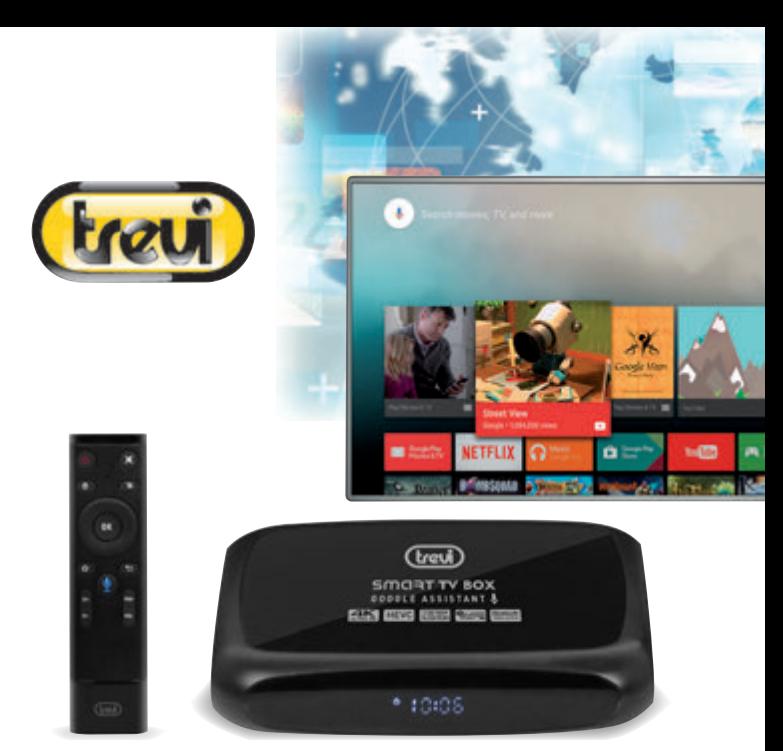

# **IP 380 V1 TV MULTIBOX**

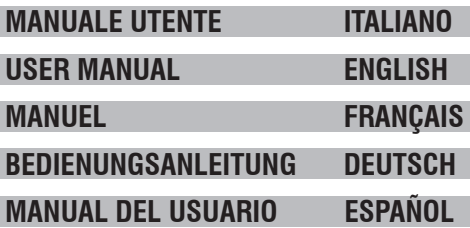

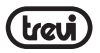

# **1. PREFAZIONE E AVVERTENZE**

Grazie per aver acquistato Trevi IP 380 V1. Con questo apparecchio multifunzione, potrete collegarvi liberamente ad Internet, grazie alla connessione LAN e Wi-Fi, per accedere a migliaia di contenuti, scaricare applicazioni utili e divertenti e visualizzare/ascoltare tutti i  $\Omega$ **ITALIANO**vostri file multimediali (Audio, Video, Immagini) compresi i video in 4K/2K. Prima di utilizzarlo si prega di leggere attentamente il seguente manuale d'uso.

- п • Non posizionate l'apparecchio su supporti instabili o con forti vibrazioni.
	- Non esporre l'unità alla luce diretta del sole o ad altre sorgenti di calore.
	- Non utilizzare liquidi vicino o sopra all'unità.
		- Non versare liquidi all'interno dell'unità.
		- Non utilizzare l'apparecchio in ambienti molto umidi.
		- Non tenere l'unità vicino ad apparecchi che creano campi magnetici.
		- Non inserire oggetti all'interno dell'unità.
		- Posizionate l'apparecchio in modo che ai suoi lati ci sia sempre abbastanza spazio per la libera circolazione di aria (almeno 5 cm).
		- Non ostruite le feritoie di ventilazione.
		- Non scollegate il dispositivo durante la formattazione o il caricamento di file, si potrebbero produrre errori nel programma.
		- Il sistema operativo Android, essendo un sistema open source è in continuo sviluppo ed è utilizzato in differenti dispositivi, pertanto le parole Telefono, Cellulare, MID o TABLET, che potrebbero apparire sul display, equivalgono ad indicare "Apparecchio/Dispositivo". La scritta "Telefono" o "cellulare", che potrebbe comparire, non indica che lo stesso funga da telefono, ma è da intendersi come sinonimo di Apparecchio/Dispositivo.
		- Non tentare di aggiornare il sistema operativo con versioni più recenti o versioni differenti, potreste causare danneggiamenti non riparabili al dispositivo.
		- Le impostazioni descritte in questo manuale sono quelle pre definite dell'apparecchio.
		- TREVI non è responsabile dei problemi che software di terze parti potrebbero causare nella velocità e nelle prestazioni dell'apparecchio.
		- TREVI non è responsabile dei problemi di incompatibilità o prestazioni dovuti alla modifica da parte dell'utente delle impostazioni di sistema dell'apparecchio.
		- TREVI non è responsabile di eventuali "virus" o "danneggiamenti" del software dovuti alla navigazione internet dell'utente.
		- TREVI declina ogni responsabilità sulla violazione delle leggi sul copyright da parte dell'utente.
		- Accertarsi che il prodotto non sia danneggiato, in tal caso rivolgersi al venditore.
		- Controllare che siano presenti tutti gli accessori; utilizzare solamente accessori forniti nella confezione.
		- Non aprire l'apparecchio: all'interno non vi sono ne comandi manipolabili dall'utente ne parti di ricambio. Per tutte le operazioni rivolgersi ad un Centro Assistenza Autorizzato Trevi.

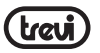

- Tutti i marchi e diritti d'autore sono proprietà dei rispettivi possessori dei diritti.
- L'apparecchio non deve essere esposto a stillicidio o a spruzzi d'acqua. Nessun oggetto pieno di liquido, quali vasi, deve essere posto sull'apparecchio.
- Se dei liquidi penetrano all'interno dell'apparecchio scollegate immediatamente la spina dalla presa o togliere la batteria e portate l'apparecchio al più vicino centro assistenza autorizzato TREVI. **ITALIANO**
- Nessuna sorgente di fiamma nude, quali candele accese, deve essere posta sull'apparecchio.
- Conservare il seguente manuale d'uso.

# **2. CONTENUTO DELLA CONFEZIONE**

- Apparecchio
- Telecomando
- Cavo HDMI
- Alimentatore AC/DC
- Manuale Istruzioni

#### **CURA E MANUTENZIONE**

Per la pulizia si consiglia l'uso di un panno morbido, leggermente inumidito. Evitate solventi o sostanze abrasive.

#### **IMPORTANTE**

La buona costruzione di questo apparecchio ne garantisce per lungo tempo il perfetto funzionamento. Se tuttavia dovesse presentarsi qualche inconveniente, sarà opportuno runzionamento: se tuttavia dovesse presentarsi qualche i<br>consultare il più vicino Centro Assistenza Trevi autorizzato.

# **3. DESCRIZIONE COLLEGAMENTI UNITA' / TELECOMANDO**

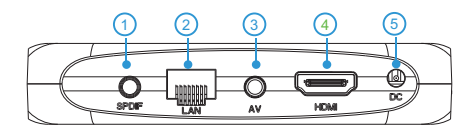

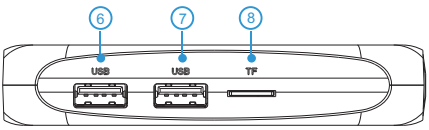

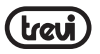

- **1.** Presa uscita OTTICA DIGITALE: Per collegare all'apparecchio il vostro sistema Audio surround.
- **2.** Ethernet LAN RJ45: 10/100Mbs, interfaccia Ethernet per connessione alla rete locale.
- **3.** Uscita AV: Uscita segnale video composito (CVBS). Cavo non in dotazione.
- **4.** Presa HDMI: Uscita Video per collegamento a HDTV.

**5.** Presa di alimentazione DC IN 5V: Collegare l'alimentatore in dotazione.

**6,7.** Prese USB: Per collegare dispositivi esterni USB, come chiavette di memoria, Hard Disc esterni, Mouse wireless, Tastiere wireless, ecc... **ITALIANO**

**8.** Slot per lettura di memorie Micro SD Card.

# **TELECOMANDO**

#### **Installazione batterie:**

Rimuovere il coperchio nella parte posteriore del Telecomando, inserire 2 batterie formato "AAA" facendo attenzione alle polarità indicate sul mobile e richiudere il coperchio.

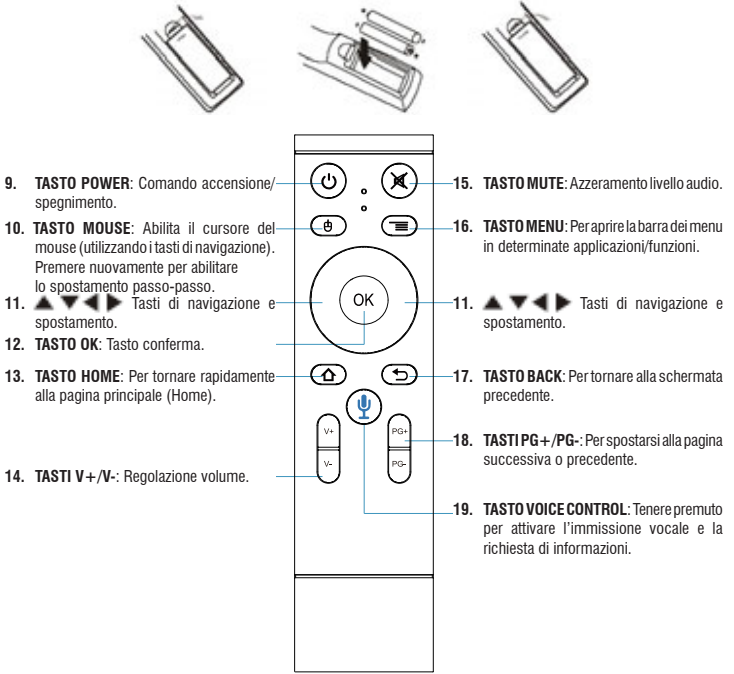

**ITALIANO ITALIANO**

# **4. OPERAZIONI DI BASE/INSTALLAZIONE**

#### **Collegamenti:**

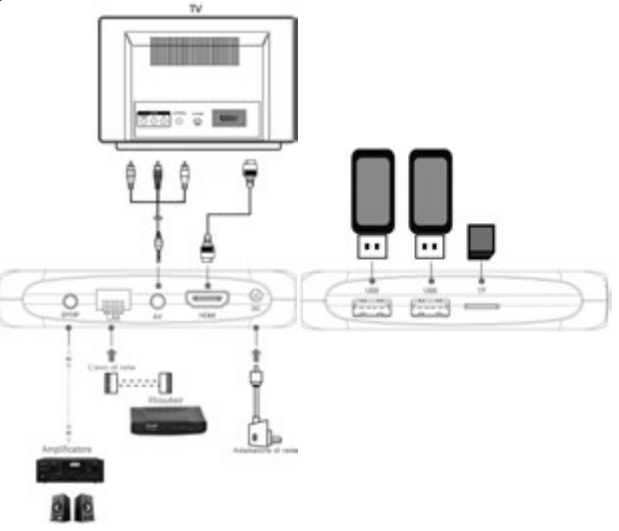

## **Installazione / Accensione / Spegnimento:**

- Per accendere il dispositivo, collegare l'alimentatore in dotazione del IP 380 V1 alla presa di alimentazione (5) e l'altra estremità alla presa di rete elettrica. L'IP 380 V1 si accenderà automaticamente e il display si accenderà.
- Collegare una estremità del Cavo HDMI alla presa (4) del IP 380 V1; collegare l'altra estremità alla presa HDMI del vostro TV.
- Accendere il TV e attendere qualche secondo che l'apparecchio carichi il sistema operativo.
- Premere il tasto Power (9) sul telecomando per portare in modalità sospensione l'IP 380 V1. In questo modo il segnale video verrà disattivato, ma il sistema rimarrà attivo. Il display si spegnerà. Premere il tasto Power (9) sul telecomando per riattivare l'IP 380 V1.
- 5 • Tenere premuto il tasto Power (9) sul telecomando per spegnere in modalità stand-by l'IP 380 V1, selezionare *Spegni* con i tasti di navigazione (11) e confermare con il tasto OK (12). In questo modo tutto il sistema verrà spento. Il display si spegnerà. Premere il tasto Power (9) sul telecomando per riacendere l'IP 380 V1.

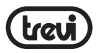

*ATTENZIONE: L'apparecchio di fabbrica è settato con uscita Video sulla presa HDMI, se volete utilizzare l'uscita composita AV (cavo di collegamento non incluso), collegate prima l'unita ad un TV tramite HDMI e poi dal menu "Impostazioni"/"Impostazioni avanzate"/"Display"/"Screen resolution", selezionare la risoluzione Video 480 oppure 576.* 

# **DODI ITALIANO Accoppiamento telecomando Bluetooth:**

• Al primo utilizzo occorre accoppiare il telecomando Bluetooth in dotazione all'IP 380 V1. Tenere premuti contemporaneamente per 5 secondi i tasti V- (14) e PG- (18). L'indicatore rosso sul telecomando lampeggerà ad indicare l'avvenuto accoppiamento.

#### **Regolazione quadro:**

Regolate l'immagine (quadro) in base al vostro TV; per regolare il quadro selezionare *"Impostazioni"/"Impostazioni avanzate"/"Display"/"*Screen position", per stringere selezionare "Zoom out screen", mentre per ingrandire selezionare "Zoom in screen".

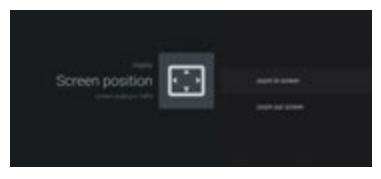

# **5. UTILIZZO DELLA TASTIERA VIRTUALE**

Cliccando o selezionando le finestre di testo sullo schermo apparirà una tastiera virtuale, con questa potrete inserire indirizzi web o scrivere qualsiasi testo.

Per selezionare le lettere potete spostarvi passo-passo utilizzando i tasti di navigazione (11) e confermando con il tasto OK (12) oppure, premendo il tasto Mouse (10), comparirà una freccia che potrete spostare velocemente utilizzando i tasti di navigazione (11) e confermando con il tasto OK (12).

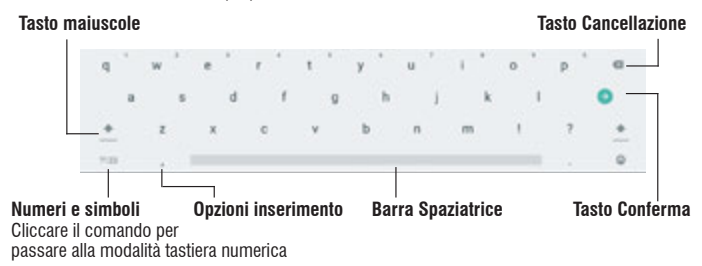

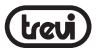

# **6. INSERIMENTO DI UNA MEMORIA ESTERNA MICRO SD**

Questo dispositivo è in grado di supportare Memorie esterne Micro SD grazie alla slot (8).

- Inserire la scheda tenendo la superficie con i contatti elettrici rivolta verso il basso, inserirla delicatamente fino in fondo.
- Per una rimozione sicura della scheda di memoria andare in SETTINGS/ MORE SETTINGS/ MEMORIA e selezionare SMONTA ARCHIVIO CONDIVISO.
- Premere la scheda Micro SD verso l'interno per sganciarla dalla slot ed estrarla dall'unità. *Nota: Non inserire o rimuovere la memoria quando l'apparecchio sta leggendo i file o trasferendo dei dati. Questo potrebbe causare errori. L'inserimento della memoria deve*  avvenire solo con IP 380 V1 spento.

# 7. DESCRIZIONE DELLA PAGINA PRINCIPALE (schermata Home)

you can entre la control de la control de l'apparecchio è in grado di gestire.<br>Questa schermata visualizza tutte le funzioni che l'apparecchio è in grado di gestire.

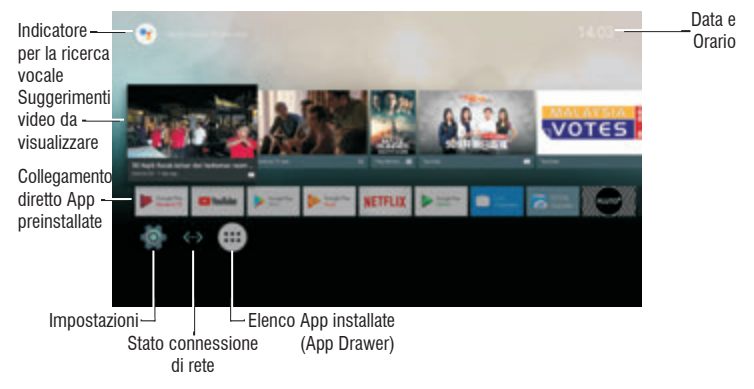

**Note:** L'utente può selezionare le applicazioni con i tasti di navigazione (11) e aprirle con il tasto OK (12), oppure, premendo il tasto Mouse (10), comparirà una freccia che instruction until it is set up. *potrete spostare velocemente utilizzando i tasti di navigazione (11) e confermando con il tasto OK (12).* 

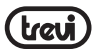

# **8. COLLEGAMENTO ALLE RETI**

Per accedere alla rete Internet, prima di tutto, occorre configurare una rete con una connessione Wi-Fi Access Point (AP) o una connessione via Cavo tramite presa LAN.

# **C** Collegamento tramite presa LAN:<br> **C** • Collegare il cavo di rete I AN pro

- **ITALIANO**• Collegare il cavo di rete LAN proveniente dal vostro modem Router, alla presa LAN (2)  $\overline{\mathsf{C}}$ sull'unità.
	- Nella schermata Home selezionare "Impostazioni" e poi "Rete".
	- Selezionare la voce Ethernet e attendere che compaia la scritta "Connesso".

#### **Ricerca e collegamento ad una rete Wi-Fi:**

Per effettuare una connessione di questo tipo occorre trovarsi in una zona Wi-Fi.

• Nella schermata Home selezionare "Impostazioni" e poi "Rete".

#### **Attivazione/disattivazione Wi-Fi:**

- Selezionare la voce "Wi-Fi" e attivarla con il tasto OK (12). L'IP 380 V1 attiverà automaticamente una ricerca delle reti Wi-Fi disponibili e le mostrerà.
- Selezionare la rete preferita e confermare con il tasto OK (12). Se protetta, inserire la password utilizzando la tastiera virtuale (vedi paragrafo 5 "Utilizzo della tastiera virtuale").
- Cliccare il tasto di invio sulla tastiera e attendere che compaia il messaggio "Connesso correttamente".
- Per disattivare la rete: selezionare la rete di collegamento e poi il comando "Elimina rete".

# **9. NAVIGAZIONE INTERNET**

Prima di collegarsi in rete, assicurarsi che il collegamento Wi-Fi o tramite presa LAN sia attivo.

- Nella schermata Home selezionare l'icona "App Drawer" e poi selezionare l'icona "Chrome".
- Il cursore si posizionerà sulla barra di testo, e comparirà automaticamente la tastiera virtuale di Android, dove digitare l'indirizzo internet del sito oppure effettuare una ricerca tramite il motore di ricerca.

Durante la navigazione premere il tasto (16) sul telecomando per visualizzare i sotto menu o regolare le impostazioni.

#### *NOTA sulla velocità di navigazione Internet :*

- *• La velocità di navigazione in Internet è strettamente legata alle caratteristiche del prodotto, alle caratteristiche della rete e del sito visitato, per cui è possibile avere forti rallentamenti o stop parziali durante la navigazione. Questo non è da considerarsi un difetto dell'unità ma una situazione temporanea che si può risolvere attendendo o migliorando le condizioni di rete oppure visitando altri siti.*
- *• Consigliamo di navigare cliccando moderatamente per evitare la congestione del flusso dati e il conseguente rallentamento o blocco del dispositivo.*
- *• Per una "navigazione" più veloce, vi consigliamo di utilizzare il collegamento LAN.*

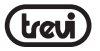

# **10. RICERCA VOCALE**

- Per attivare l'assistente vocale dell'IP 380 V1 nella schermata Home, occorre tenere premuto il tasto VOICE CONTROL (19) ed effettuare la richiesta vocale, portando il telecomando vicino alla bocca. Verranno visualizzati video e contenuti relativi alla richiesta effettuata.
- Per attivare l'assistente vocale dell'IP 380 V1 in applicazioni come ad esempio Youtube, Premere una volta il tasto VOICE CONTROL (19) per attivare la ricerca e poi tenere premuto lo stesso tasto per effettuare la richiesta vocale, portando sempre il telecomando vicino alla bocca. **ITALIANO**

# **11. GESTIONE DELLE APPLICAZIONI**

IP 380 V1 viene fornito con alcune applicazioni al suo interno, ma è in grado di supportare anche applicazioni di terze parti.

#### **Installare un'applicazione da Play Store:**

- Avviare il collegamento alla rete.
- Nella barra delle App preinstallate selezionare "Play Store".
- Crearsi un account di posta elettronica su Gmail (operazione da effettuarsi solo la prima volta).
- Una volta dentro la pagina Play Store, ricercare l'applicazione desiderata.
- L'applicazione scaricata si auto installerà su IP 380 V1 e la sua icona sarà presente nella pagina delle applicazioni.

#### **Installare un'applicazione di terze parti:**

- Scaricare il file .apk da PC e copiarlo su una chiavetta USB o una scheda di memoria microSD.
- Inserire la chiavetta USB o la scheda di memoria microSD nei rispettivi slot (6/7 o 8).
- Nella barra delle App preinstallate selezionare "ES File Explorer", ricercare e avviare il file dell'applicazione presente sulla memoria esterna.

**Note:** Assicurarsi che il file .apk sia supportato dal sistema operativo Android 7.1 e che rispetti l'estensione *.apk*.

Es: "air\_attack\_hd\_1.apk".

#### **Disinstallare un'applicazione:**

- Nella schermata Home selezionare "Impostazioni" "App".
- Selezionare l'applicazione che si vuole disinstallare.
- Selezionare il comando "DISINSTALLA" per disinstallare definitivamente l'applicazione.

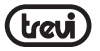

# **12. LETTORE DI FILE MULTIMEDIALI**

# **Musica**

- Dopo aver caricato la vostra Musica in una chiavetta USB o una scheda di memoria microSD, nella schermata Home selezionare l'icona "App Drawer" e poi selezionare **ITALIANO**
- rariavo l'icona **"Musica"**. Avrete la possibilità di scegliere tra Artista, Album, Brani o Playlist. • Selezionare il file da riprodurre e premere il tasto OK (12) per confermare. Dopo la selezione si aprirà un lettore multimediale dove poter gestire I brani e visualizzare la copertina dell'album se disponibile nel file.

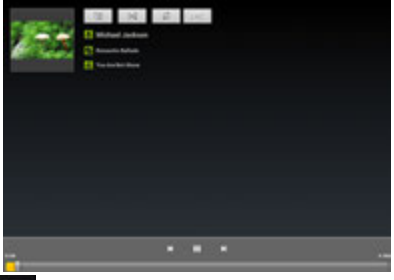

Premere il Tasto Menu (16) sul telecomando per visualizzare in fondo allo schermo la barra degli strumenti che permette di effettuare le seguenti operazioni:

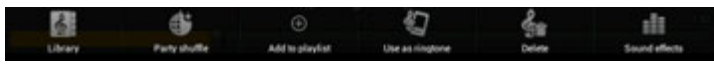

# **Video**

- Dopo aver caricato i vostri Video in una chiavetta USB o una scheda di memoria microSD, nella schermata Home selezionare l'icona "App Drawer" e poi selezionare l'icona "Riproduttore vi...".
- Selezionare la periferica di archiviazione e il percorso, quindi selezionare e confermare il file da riprodurre.
- Premere il Tasto  $\Box$  Menu (16) sul telecomando per visualizzare in fondo allo schermo la barra degli strumenti.

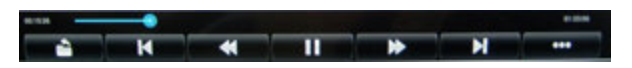

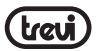

# **Immagini**

- Dopo aver caricato le vostre Immagini in una chiavetta USB o una scheda di memoria microSD, nella schermata Home selezionare l'icona "App Drawer" e poi selezionare l'icona **del** "Galleria".
- Selezionare l'immagine desiderata tramite i tasti di navigazione (11) e confermare premendo il tasto OK (12) per vederla a schermo intero. **ITALIANO**
- Premere i tasti di navigazione (11) a Destra o a Sinistra per visualizzare le altre immagini.
- Premere il tasto **D** BACK (17) per ritornare alla visualizzazione normale.
- Selezionareare l'icona  $\blacksquare$ , o premere il tasto  $\blacksquare$  Menu (16) sul telecomando, permodificare, ritagliare, impostare l'immagine come sfondo o condividerla.

# **13. FUNZIONI PARTICOLARI**

Questo apparecchio è dotato di funzioni particolari come BLUETOOTH, MIRACAST, AIR-PLAY e MEDIA CENTER per l'invio e la ricezione di file senza l'uso di cavi di collegamento.

# **BLUETOOTH:**

IP 380 V1 è dotato di sistema Bluetooth per la trasmissione/ricezione di file tra il dispositivo e altri apparecchi dotati di questa funzione (sistemi Android).

#### **Ricerca dispositivi:**

- Nella schermata Home selezionare "Impostazioni" e poi "Aggiungi accessorio". L'apparecchio avvierà automaticamente una ricerca dei dispositivi disponibili.
- Al termine della ricerca verrà visualizzata una lista di tutti gli apparecchi disponibili.

#### **Accoppiamento con i dispositivi:**

- Dalla lista visualizzata selezionare il dispositivo da accoppiare. Ad accoppiamento avvenuto il nome del dispositivo comparirà sotto la lista dei dispositivi accoppiati.
- Se viene richiesto un PIN, questo dovrebbe essere indicato nell'apparecchio con cui si sta cercando di effettuare l'accoppiamento, se così non fosse provare con "0000" o "1234".
- Dopo l'accoppiamento è possibile trasmettere/ricevere i file tra IP 380 V1 e il dispositivo accoppiato.

## **MIRACAST:**

Miracast è un nuovo standard di trasmissione di file multimediali (foto, video e musica) senza la necessità di cavi fisici, che permette all'utente di collegare tramite la tecnologia Wi-Fi Direct un device Android al televisore di ultima generazione. Con Miracast il vostro dispositivo sarà strettamente collegato allo schermo della TV e sarà necessario tenere acceso il display dello smartphone o del tablet per visualizzare il suo schermo direttamente sul TV.

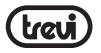

*ATTENZIONE: PER FUNZIONARE CORRETTAMENTE IL DISPOSITIVO IP 380 V1 NECESSITA CHE LO SMARTPHONE O IL TABLET ABBIA COME REQUISITI DI SISTEMA OS ANDROID 4.2.2 O SUPERIORE CON SUPPORTO WIRELESS DISPLAY O MIRRORING DISPLAY.* 

#### **Attivazione Miracast:**

- Ğ • Collegate l'IP 380 V1 e il dispositivo esterno (Smartphone o Tablet) alla stesse rete Wi-Fi.
- Sul vostro dispositivo esterno (Smartphone o Tablet), attivate la funzione Miracast o "Wireless Display" o Mirroring Display" o "Trasmetti schermo" (fate riferimento al manuale istruzioni del vostro dispositivo per il corretto nome e la procedura di attivazione). **ITALIANO**
	- Su IP 380 V1, dalla pagina principale selezionare "Apps" e poi selezionare l'icona "Miracast". L'apparecchio effettuerà una ricerca dei dispositivi.
	- Sul'apparecchio esterno (Smartphone o Tablet) comparirà "Android\_xxxx", selezionatelo.
	- Sul TV comparirà una schermata di conferma, selezionate OK e attendete qualche secondo che il collegamento venga attivato. Ora tutte le immagini presenti sul dispositivo esterno verranno visualizzate sul TV.

#### **Disattivazione Miracast:**

• Sul dispositivo esterno (Smartphone o Tablet) selezionare "Android xxxx" e poi, sulla videata successiva, "Disconnetti".

#### **MEDIA CENTER:**

Questa funzione vi permette di visualizzare direttamente sul vostro TV file presenti su altri dispositivi (come PC o Consolle) collegati tramite rete DLNA o AirPlay (per dispositivi Apple). *Nota: I dispositivi collegati devono essere accesi per poter scegliere e visualizzare i file utilizzando IP 380 V1.*

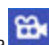

**Dalla pagina principale selezionare "Apps" e poi selezionare l'icona "Media center", poi division della center** si aprirà la seguente videata:

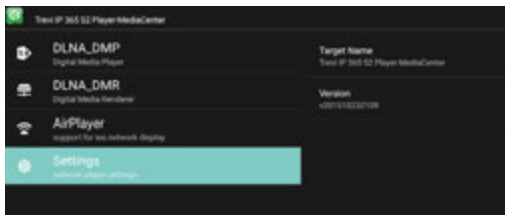

• Selezionando **DLNA\_DMP** (Digital Media Player) sfoglia e riproduce i contenuti multimediali fruibili dal media server. Verrà visualizzato l'elenco dei dispositivi collegati in rete, basterà selezionare quello desiderato per visualizzare i file che contiene e riprodurli sul TV.

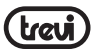

- Selezionando **DLNA\_DMR** (Digital Media Rendered) non può sfogliare i contenuti presenti nel server, ma li può riprodurre.
- Selezionare **AirPlayer** se si dispone di apparecchi Apple. AirPlayer è una applicazione dedicata agli utenti Apple. Grazie all'AirPlayer si riescono a riprodurre immagini/video dei dispositivi apple direttamente sul TV.

*Nota: La funzione AirPlayer può essere preclusa a causa dei continui aggiornamenti software iOS.* **ITALIANO**

# **14. IMPOSTAZIONI**

Il Menu Impostazioni vi permette di configurare o modificare le impostazioni dell'IP 380 V1.

• Nella schermata Home selezionare "Impostazioni".

Per ritornare alla pagina precedente o per annullare un comando premere il tasto  $\Box$ BACK (17) sul telecomando.

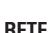

Vengono visualizzate le reti LAN o Wi-Fi connesse o disponibili.

#### **SUONO**

Attiva o disattiva l'audio di sistema e imposta l'audio surround del dispositivo.

#### **APP**

Selezionando questa voce è possibile gestire le varie applicazioni presenti sul dispositivo. Per eliminare un' applicazione basta selezionarla e toccare il comando "Disinstalla".

#### **SCREENSAVER**

Vengono visualizzate le modalità d'uso dello screensaver.

#### **MEMORIA E RIPRISTINO**

Selezionando questa voce è possibile controllare gli spazi utilizzati e quelli liberi della memoria Interna del dispositivo, quelli della eventuale scheda microSD installata o chiavetta USB e effettuare una rimozione sicura o cancellazione della scheda microSD/USB.

*NOTA BENE: Le applicazioni pre installate e il sistema operativo Android OS occupano una considerevole parte della capacità della memoria interna del dispositivo, quindi risulta normale avere una differenza tra "Spazio di memoria disponibile" e "Spazio totale".* Selezionando questa voce è possibile ripristinare l'apparecchio con i dati di fabbrica.

#### **INFORMAZIONI**

Selezionando questa voce è possibile visualizzare tutte le informazioni che riguardano l'apparecchio.

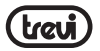

#### **IMPOSTAZIONI AVANZATE**

Selezionando questa voce è possibile visualizzare tutte le impostazioni avanzate che riguardano l'apparecchio, quali:

Display (risoluzione dello schermo, la posizione dello schermo (zoom in/out), funzione HDR), HDMI CEC, Riproduzione, Suono, funzione tasto Power, aggiornamento telecomando Bluetooth, accesso ad altre impostazioni.

# **DATA E ORA**

Selezionando questa voce è possibile impostare la data e l'ora del dispositivo, il fuso orario e il formato. **ITALIANO**

#### **LINGUA E TASTIERA**

Selezionando questa voce è possibile impostare la lingua desiderata e impostare alcune funzioni della tastiera virtuale.

#### **RICERCA E VOCE**

Selezionando questa voce è possibile impostare alcuni parametri sulla ricerca e l'utilizzo vocale.

#### **ACCESSIBILITÀ**

Selezionando questa voce è possibile impostare alcuni parametri di utilizzo dell'apparacchio da parte di utenti portatori di handicap.

#### **BLUETOOTH**

Comando per effettuare la ricerca e connessione di dispositivi Bluetooth.

#### **LUOGO**

Per acconsentire o meno all'invio dei propri dati di posizione per i risultati di ricerca di Google e altri servizi Google.

#### **SICUREZZA**

Impostazioni per installazione di App di terze parti e verifica di App potenzialmente pericolose.

#### **UTILIZZO DATI**

Impostazione per il consenso o meno all'invio di dati diagnostici a Google.

#### **ACCOUNT**

Visualizza quanti e quali account sono stati registrati sul dispositivo.

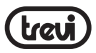

# **15. INFORMATIVA SULLO SMALTIMENTO DEL PRODOTTO**

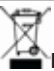

**INFORMAZIONI AGLI UTENTI ai sensi del Decreto Legislativo N° 49 del 14 Marzo 2014 "Attuazione della Direttiva 2012/19/UE sui rifiuti di apparecchiature elettriche ed elettroniche (RAEE)"**

Il simbolo del cassonetto barrato riportato sull'apparecchiatura indica che il prodotto alla fine della propria vita utile deve essere raccolto separatamente dagli altri rifiuti. L'utente dovrà, pertanto, conferire l'apparecchiatura integra dei componenti essenziali giunta a fine vita agli idonei centri di raccolta differenziata dei rifiuti elettronici ed elettrotecnici, oppure riconsegnarla al rivenditore al momento dell'acquisto di nuova apparecchiatura di tipo equivalente, in ragione di uno a uno, oppure 1 a zero per le apparecchiature aventi lato maggiore inferiore a 25 cm. L'adeguata raccolta differenziata per l'avvio successivo dell'apparecchiatura dimessa al riciclaggio, al trattamento e allo smaltimento ambientale compatibile contribuisce ad evitare possibili effetti negativi sull'ambiente e sulla salute e favorisce il riciclo dei materiali di cui è composta l'apparecchiatura. Lo smaltimento abusivo del prodotto da parte dell'utente comporta l'applicazione delle sanzioni amministrative di cui al D.Lgs n. Decreto Legislativo N° 49 del 14 Marzo 2014.

TREVI persegue una politica di continua ricerca e sviluppo, pertanto i prodotti possono presentare caratteristiche diverse da quelle descritte.

# **16. SPECIFICHE TECNICHE**

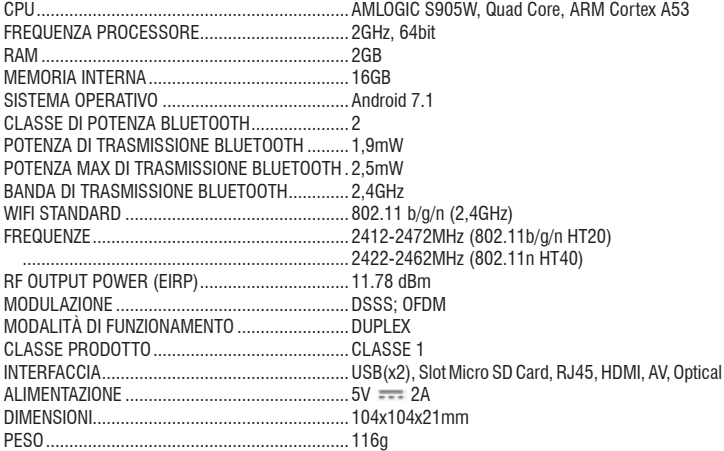

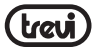

# **IMPORTANT SAFETY INSTRUCTIONS**

- Please read and keep this Instructions.
- To reduce the risk of electric shock, do not remove the cover or back. There are no user-serviceable parts inside. Refer servicing to qualified personnel.
- To prevent fire or electric shock hazard, do not expose the unit to rain or moisture.
- Do not expose to water (dripping or splashing) and no objects filled with liquids, such as vases, should be placed on the unit.
- Keep the product away from direct sunlight and heat source such as radiators or stoves.
- Do not block the ventilation openings. Slots and openings on the unit are provided for ventilation. The openings should never be blocked by placing your product on a cushion, sofa or other similar surface.
- ENGLISH **ENGLISH**• Do not place the product on unstable cart, stand, tripod, bracket or table. The unit may fall, resulting in possible damage or injury.
	- Only use the AC adapter included with product. Using any other adapter will void your warranty.
	- Unplug the power from the outlet when the unit is not in use.
	- Attention should be drawn to the environmental aspects of battery disposal.
	- WARNNING: The battery shall not be exposed to excessive heat such as sunshine, fire or the like.
	- WARNNING: Only use attachments/accessories specified provided by the manufacturer, the product is supplied by AC adapter, the AC adapter is used as disconnect device, the disconnect device shall remain readily operable.

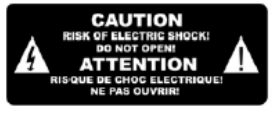

The symbol indicates that dangerous voltages constituting a risk of electric shock are present within this unit.

The symbol indicates that there are important operating and maintenance instructions in the literature accompanying this unit.

# CAUTION:

When the apparatus was in electrostatic circumstance, it may be malfunction and need to reset by user.

# **CONNECTIONS AND REMOTE CONTROL / REMOTE CONTROL**

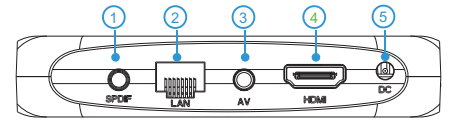

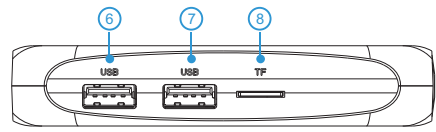

- **1.** DIGITAL OPTICAL output socket: To connect your device Audio System surround.
- **2.** LAN RJ45 Ethernet: 10 / 100Mbps Ethernet interface for connection to the local network.
- **3.** AV Output: Composite video signal output (CVBS). Cable not included.
- **4.** HDMI: Video output for connection to HDTV.
- **5.** Power socket DC IN 5V: Connect the supplied power adapter.
- **6,7.** USB Sockets: To connect external USB devices such as memory sticks, Hard External disk, wireless mouse, wireless keyboards, etc....  $T_{\rm eff}$  inside of the AV holes inside of the AV holes inside of the AV holes inside of the AV holes in  $T_{\rm eff}$
- **8.** Slot for Micro SD Card.

 $\overline{\phantom{a}}$ 

# **Installing the Batteries**

Remove the battery cover from the Remote Control and put 2xAAA size batteries inside the compartment. The diagram inside the Battery Compartment shows the correct way to install the batteries. for your local storage device  $\mathcal{L}$ 

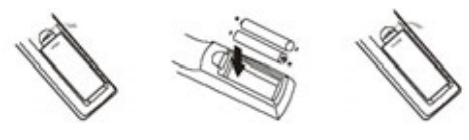

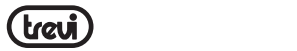

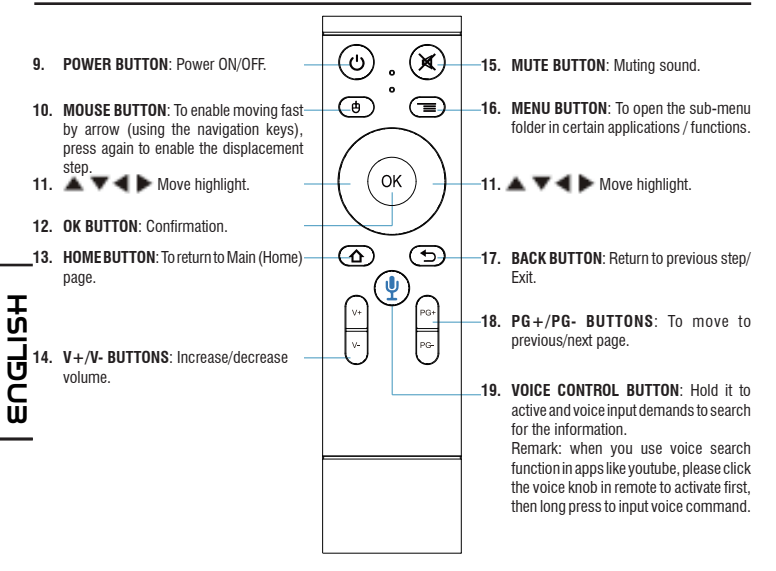

#### **CONNECTIONS**

#### **Connections:**

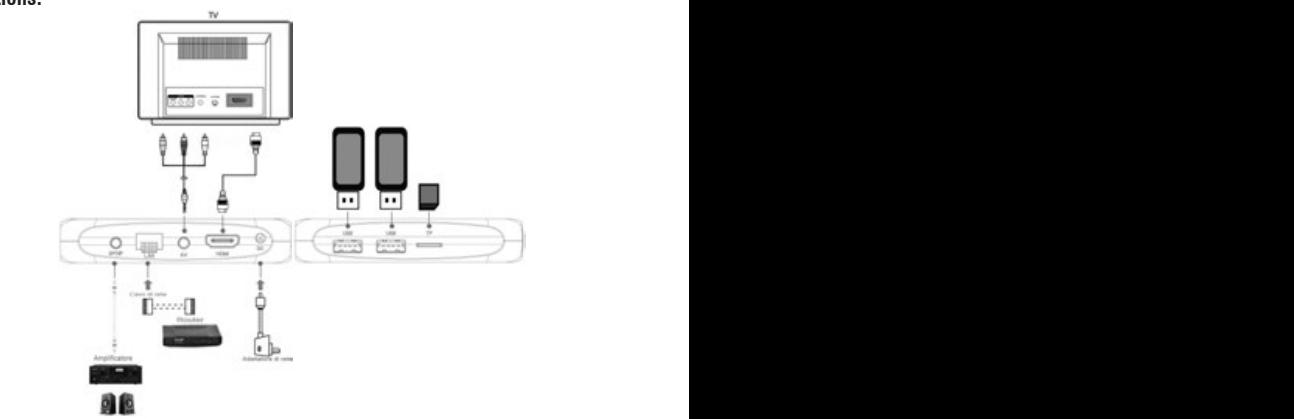

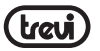

#### **Installation/Power On/Off:**

- To turn on the device, connect the power adapter supplied to the power socket DC (5) of the IP 380 V1 and the other end to the wall outlet. It will turn on automatically and the display will turn on.
- Connect one end of the HDMI cable to socket (4), connect the other end to the HDMI socket of your TV.
- Turn on the TV and wait a few seconds for the device loads the operating system.
- Press the Power button (9) on the remote control to bring in sleep mode the device. In this way the video signal will be turned off, but the system will remain activated. The display will switch off. Press the Power button (9) on the remote control to wake the device.
- Press and hold the Power button (9) on the remote control to turn off in standby mode the device, select *Shutdown* with the navigation keys (11) and confirm by pressing OK (12). In this way the entire system is turned off. The display will switch off. Press the Power button (9) on the remote control to the heaters device.

**ENGLISH***WARNING: The unit is factory set with video output on HDMI, if you want to use the*  + *composite AV output (cable not included), first connect the unit to a TV via HDMI and then from the menu "Settings"/"Advanced Settings"/"Display"/"Screen resolution", select the video resolution to 480 or 576.*

#### **Bluetooth remote control pairing:**

For the first time, you must pair your Bluetooth remote control supplied with the device. Press and hold for 5 seconds the keys V- (14) and PG- (18). The red light on the remote flashes to indicate successful pairing.

#### **Regulation framework:**

At first power you need to set some parameters such as language, the connection to the network and regulation of the framework.

Adjust the image according to your TV; to adjust the picture, select "Setting"- "Display"- "Screenposition". Select "Zoom out" to tighten, select "Zoom in" to enlarge.

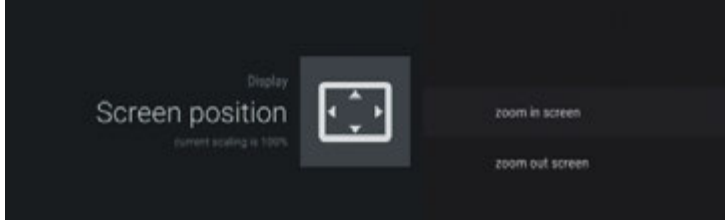

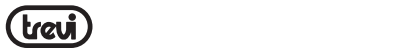

#### **HOME SCREEN After your unit is set up, it will come to be a set up, it will come to be a set up, it will come to be** your can enjoy your TV box, USE your smart phone to control the box, USE your smart phone to control the box.

This screen displays all functions that the device can handle.

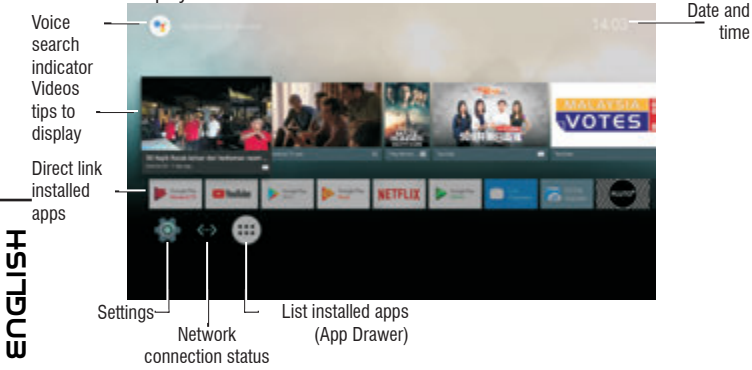

**Note:** The user can select the applications with the navigation keys (11) and open them with the OK (12) button, or by pressing the mouse (10), an arrow will appear which you can move quickly using the navigation keys (11) and confirming with OK (12).

# **CONNECTION TO NETWORKS**

To access the Internet, first of all, it is necessary to set up a network using a Wi-Fi Access Point (AP) or cable connection via LAN port.

#### **Connection via LAN socket:**

- Connect the LAN cable coming from your modem router, the LAN socket (2) unit.
- Select the "Setting"- "Network".
- Select Ethernet and wait for the message "Connected" appears under the item "internet connection".

#### **Search and connect to a Wi-Fi network:**

To make a connection of this type must be in a Wi-Fi zone.

 $\frac{1}{2}$  10  $\frac{1}{2}$  10 Select "Setting"- "Wi-Fi".

#### **Enabling/disabling Wi-Fi:**

Select "Wi-Fi", the unit will automatically activate a search of available Wifi networks and will show on the TV.

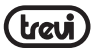

士

- Select your favorite network and confirm with OK (12), if protected, enter the password using the virtual keyboard.
- Click the Enter key on your keyboard and wait until you see the message "Connected successfully."
- To disable the network: select the network connection and then the command "Delete network".

# **VOICE SEARCH**

- To enable the voice assistant of IP 380 V1 on the Home screen, you must hold the VOICE CONTROL button (19) and make your voice prompt, bringing the remote control near your mouth. Displays video and content about the request made.
- **ENGLISH**• To enable the voice assistant of IP 380 V1 in applications such as Youtube, press the ⋒ button VOICE CONTROL (19) to activate the search and then press and hold the same button for making your voice prompt, always bringing the remote close the mouth. ភ

# **SPECIAL FUNCTIONS**

This device is equipped with features like BLUETOOTH, MIRACAST, AIRPLAY and MEDIA CENTER for sending and receiving files without the use of cables.

#### **BLUETOOTH:**

IP 380 V1 is equipped with a Bluetooth system for transmitting/receiving files between the device and other devices with this feature.

#### **Bluetooth Activation:**

- From the main page click "Settings" "More settings" and select the "Bluetooth" icon. Turn Bluetooth bringing ON (turn green) the switch in the upper right.
- To turn off the Bluetooth connection, bring the command to OFF (becomes colored Grey).

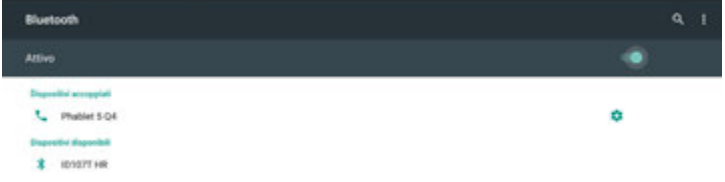

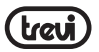

#### **Search devices:**

- Once activated Bluetooth, the device will automatically start a search of available devices. If you want to perform a new search, select command "Refresh" after you press the Menu button (16) on the remote control.
- You will see a list of all devices available.

#### **Pairing with devices:**

- From the list displayed select the device to be coupled. After connection under the name of the device will display "Connected".
- If a PIN is required, this should be indicated in analyzer which you're trying to pair, if not try "0000" or "1234".
- $\overline{u}$  Mot try bood of 1294.

# Id MIRACAST: **ENGLISH**

 $\bar{\mathsf{C}}$  Miracast is a new standard for transmission of multimedia files (photos, video and music) W without cable, which allows the user to connect via Wi-Fi Direct technology an Android device to the TV last generation. With Miracast your device will be closely connected to the TV screen and will need to keep the display on the smartphone or tablet to view its screen directly on TV.

*CAUTION: TO OPERATE PROPERLY, SMARTPHONE OR TABLET MUST HAVE AS SYSTEM REQUIREMENTS OS ANDROID 4.2.2 OR HIGHER WITH WIRELESS DISPLAY SUPPORT.*

#### **Miracast Activation:**

- Connect the IP 380 V1 and the external device (smartphone or tablet) to the same Wi-Fi network.
- On your external device (smartphone or tablet), activate the function Miracast or "Wireless Display" or Mirroring Display"(refer to the instructions manual of your device for the correct name and the activation procedure).
- On IP 380 V1, from the main page click "Apps" and select the icon  $\blacksquare$  Miracast. The unit will search for devices.
- On external device (Smartphone or Tablet) appear Trevi IP 380 V1, select it.
- The TV will show a confirmation screen, select OK and wait a few second for the connection. Now all the images on External device will appear on the TV.

#### **Disabling Miracast:**

• On the external device (smartphone or tablet) select Trevi IP 380 V1 and select "Disconnect".

# **MEDIA CENTER:**

This function allows you to view directly on your TV files on other devices (such as PC or console) connected by DLNA network or AIRPLAY (for Apple devices).

*Note: The connected devices must be turned on in order to choose and view files using IP 380 V1.*

From the main page select "Apps" icon and select Media Center icon, you will open the following screen:

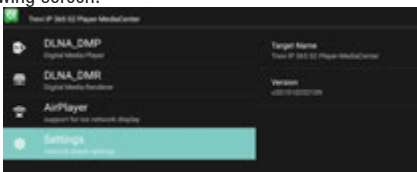

- Selecting **DLNA DMP** (Digital Media Player) will display the list of devices networked, just select the one you want to display the file that contains and play them on TV.
- Selecting **DLNA\_DMR** (Digital Media Rendered) you can set the DMR.
- Select **AirPlayer** if you have Apple devices. AirPlayer is an Apple's application dedicated users. With AirPlayer you can play the image and videos of your apple device directly on TV.

*Note: The AirPlay function can be precluded due to continuous iOS software updates).*

# **SETTING**

The "Settings" menu allows you to configure or change the settings of your Android device.

• From main page select "Setting" - "More settings". To return to the previous page or to cancel a command, press **B**BACK (17) on the remote control.

#### **NETWORK**

To activate and search Wi-Fi networks. This will display a available Wi-Fi networks list, choose one and enter the password if required.

#### **SOUND**

Enables or disables the audio of the system device's and sets the audio surround.

#### **APPS**

You can manage the various applications on the device. To delete an application just select it and tap "Uninstall".

#### **SCREENSAVER**

Displays how to use the screensaver.

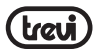

#### **STORAGE & USB**

You can control the space used and free ones in the internal memory of the device, those of any Micro SD card installed and perform safe removal or deletion of the Micro SD card. *NOTE: The Pre-installed applications and the operating system Android OS occupy a considerable part of the capacity of the internal memory of the device, so it is normal to have a difference between "Free storage space" and "Total space".*

#### **ABOUT PHONE**

Selecting this item, you can view all the information you need on the device.

#### **ADVANCED SETTINGS**

Selecting this item is possible to display all the advanced settings related to the unit, such as: Display (screen resolution, screen position (zoom in / out), HDR function), HDMI CEC, Playback, Sound, Power on/off button function, Bluetooth remote control update, access to other settings.

# **ENGLISHDATE & TIME** Ш

you can set the date and time of the device, the time zone and format.

#### **LANGUAGE & INPUT**

you can set the desired language, spelling, set some functions of the virtual keyboard and the pointer speed.

#### **RESEARCH AND VOICE**

Selecting this item you can set some parameters on the search and voice usage.

#### **ACCESSIBILITY**

Selecting this item you can set some parameters of use of the appliance by people with disabilities.

#### **BLUETOOTH**

To turn on and search Bluetooth devices.

#### **LOCATION**

To allow or disallow the sending of your location data for Google search results and other Google services.

#### **SECURITY**

Security. Settings for installing third-party apps and testing of potentially dangerous Apps.

#### **DATA USAGE**

Setting to consent or not to send diagnostic data to Google.

#### **ACCOUNT**

Show how many and which accounts were registered on the device.

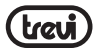

# **PRECAUTION FOR CORRECT DISPOSAL OF THE PRODUCT**

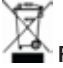

# **Precautions for correct disposal of the product.**

The symbol shown on the equipment indicates that waste must be disposed of in "separate collection" and so the product must not be disposed of together with urban waste. The user must take the product to special "separate waste collection centres" provided by local government, or deliver it to the retailer against the purchase of a new product. Separate collection of waste and subsequent treatment, recycling and disposal operations promotes the production of equipment with recycled materials and limits negative effects on the environment and on health caused by improper handling of waste. m<br>C Illegal disposal of the product leads to the enforcement of administrative penalties.

**ENGLISHTREVI** pursues a policy of continuous research and development, the product may show different characteristics from those described. .<br>그<br>エ

# **TECHICAL SPECIFICATION**

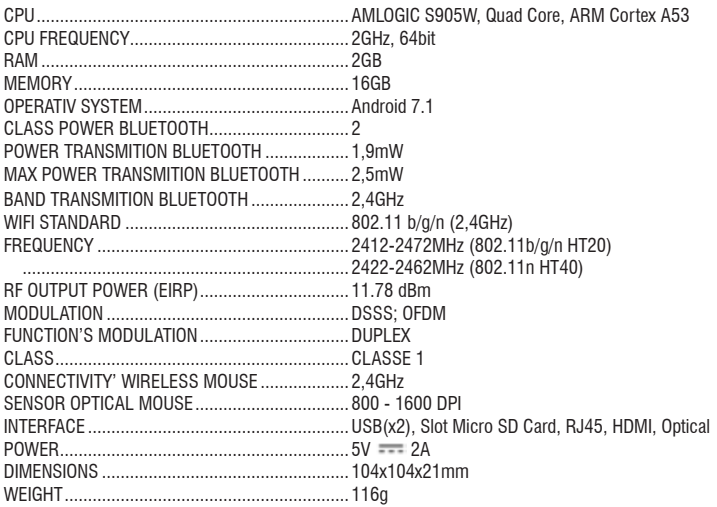

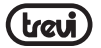

# **CONSIGNES DE SECURITE'IMPORTANTES**

- Se il vous plaît lire et conserver ces instructions
- Pour réduire le risque de choc électrique, ne pas retirer le couvercle ou le dos. Il y a pièce réparable par l'utilisateur. Contactez personnel qualifié.
- Pour éviter un incendie ou d'électrocution, ne pas exposer l'appareil à la pluie ou à l'humidité.
- Ne pas exposer à l'eau (gouttes ou des éclaboussures) et au objet rempli de liquides, tels que des vases, doit être placé sur l'appareil.
- Conserver le produit loin des sources de la lumière du soleil et de chaleur telles que des radiateurs ou des poêles.
- Ne pas bloquer les ouvertures de ventilation. Les fentes et ouvertures sont prévues pour l'unité ventilation. Les ouvertures ne doivent jamais être bloquées en plaçant le produit sur un oreiller, canapé ou toute autre surface similaire.
- Ne pas placer le produit sur instable panier, support, trépied, un support ou une table. L'unité peut tomber, causant des dommages ou des blessures.
- Utilisez uniquement l'adaptateur secteur fourni avec le produit. Utiliser tout autre adaptateur peut annuler garantie.
- 
- Il attire l'attention sur les aspects environnementaux de l'élimination de la batterie.
- AVERTISSEMENT: La batterie (ou les batteries ou de la batterie) ne doivent pas être **ERGEE** 
	- exposés à des la chaleur excessive comme le soleil, un feu ou similaire.
- u Couper l'alimentation de la prise lorsque l'appareil ne est pas utilisé.<br>
Il attire l'attention sur les aspects environnementaux de l'élimination<br>
U AVERTISSEMENT: La batterie (ou les batteries ou de la batterie) ne<br> • AVERTISSEMENT: utiliser uniquement les pièces/ accessoires spécifiés fourni par le METTHOEIMENT: alliber aniquement les pieces, accentant, le produit est équipé d'un adaptateur secteur.

# **DESCRIPTION COMMANDES DE L'UNITÉ / TÉLÉCOMMANDE**

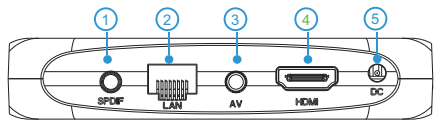

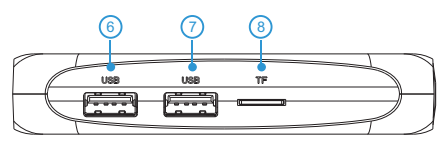

**1.** Prise sortie OPTIQUE NUMÉRIQUE: Pour connecter l'appareil à votre système à audiofréquences surround.

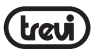

- **2.** Ethernet LAN RJ45: 10/100Mb, interface Ethernet pour connexion au réseau local.
- **3.** Sortie AV: Sortie signal vidéo composite (CVBS) et signal audio L/R (disponible uniquement avec résolutions vidéo 480i ou 576i). Câble non fourni.
- **4.** Prise HDMI: Sortie vidéo pour connexion à HDTV.
- **5.** Prise d'alimentation CC IN 5V: Brancher l'alimentateur fourni.
- **6,7.** Prises USB : Pour connecter des dispositifs USB externes tels que clés mémoire, disques durs externes, souris sans fil, clavier sans fil, etc.
- **8.** Emplacement pour la lecture de la mémoire de la carte SD Micro.

#### **Installation des batteries :**

Ôter le couvercle au dos de la télécommande, introduire 2 batteries en format « AAA » ayant soin de respecter la polarité indiquée, et remettre le couvercle.

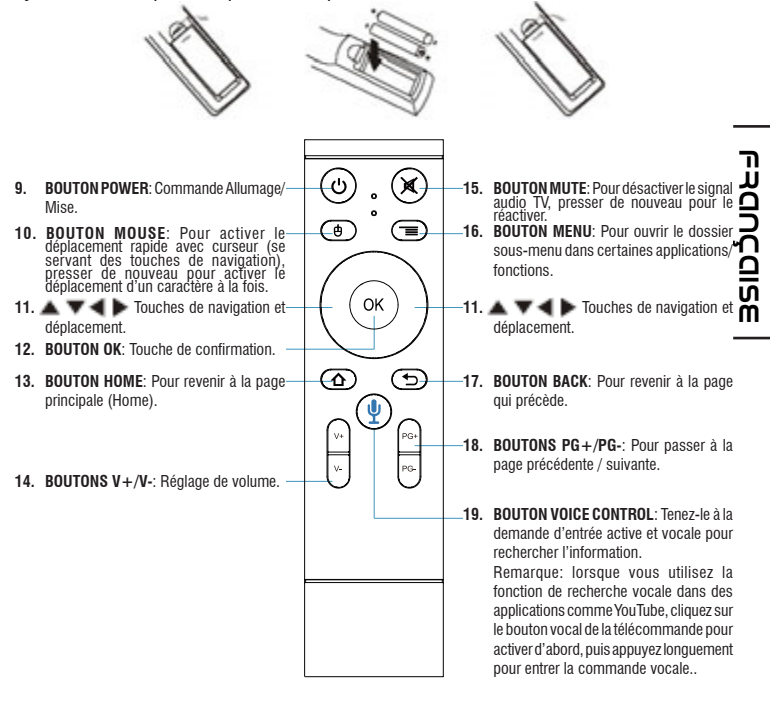

# **OPÉRATIONS DE BASE/INSTALLATION**

#### **Connexions:**

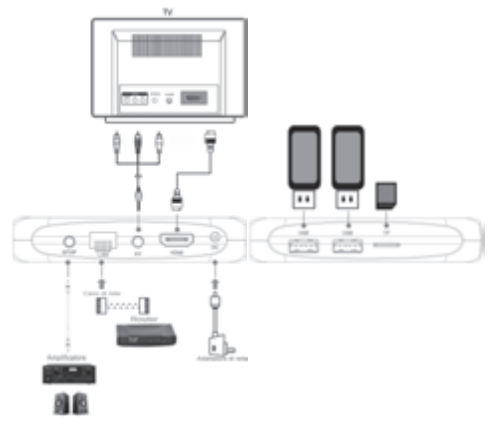

#### **Installation/marche/arrêt:**

- Pour allumer le dispositif, brancher l'alimentateur fourni avec l'IP 380 V1 à la prise d'alimentation (5) et l'autre extrémité à la prise du réseau. Il s'allume automatiquement et l'écran s'allume.
- Brancher une extrémité du câble HDMI à l'IP 380 V1 sur la prise (4), brancher l'autre extrémité à la prise HDMI de votre TV.
	- Allumez la télévision et attendre quelques secondes pour que l'appareil charge le système d'exploitation.
	- Appuyez sur le bouton d'alimentation (9) sur la télécommande pour mettre en mode "veille" de l'appareil. De cette manière le signal vidéo sera éteint, mais le système restera activé. L'affichage s'éteint. Appuyez sur le bouton d'alimentation (9) sur la télécommande pour actionner l'unité.
- Appuyez et maintenez le bouton d'alimentation (9) sur la télécommande pour éteindre en mode veille, l'appareil, sélectionnez *Shutdown* avec les touches de navigation (11) et confirmez en appuyant sur OK (12). De cette façon, tout le système est éteint. L'affichage s'éteint. Appuyez sur le bouton d'alimentation (9) de la télécommande de l'appareil de chauffage. *resolution marche/arrêtidom*<br> **Franchistalianon** *resolution* (5) et l'autre extrémité à la prise du rése<br>
et l'écran s'allume.<br>
Brancher une extrémité du câble HDMI à l'IP 380 V1<br>
extrémité à la prise HDMI de votre TV.<br>

*ATTENTION: L'appareil est réglé en usine avec une sortie vidéo sur la prise HDMI; si on souhaite utiliser la sortie composite AV (le cordon n'est pas compris), connecter d'abord l'unité à un appareil TV via HDMI, ensuite dans le menu "Settings"/"Display"/"Screen*<br>resolution" sélectionner la résolution Vidéo 480 ou 576

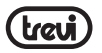

#### **Jumelage de la télécommande Bluetooth:**

Pour la première fois, vous devez apparier votre télécommande Bluetooth fourni avec l'appareil. Maintenez enfoncé pendant 5 secondes les touches V- (14) et PG- (18). La lumière rouge sur la télécommande clignote pour indiquer un appariement réussi.

#### **Réglage du cadre:**

A première puissance dont vous avez besoin de régler certains paramètres tels que la langue, la connexion au réseau et à la réglementation du cadre.

Ajustez l'image selon votre téléviseur; pour ajuster l'image, sélectionnez "Paramètres" - "Paramètres avancés" - "Affichage" - "Screenposition". Sélectionnez "Zoom out" pour serrer, sélectionnez "Zoom in" pour agrandir.

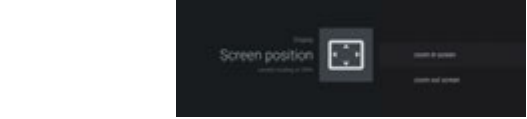

#### **DESCRIPTION DE LA PAGE PRINCIPALE (écran d'accueil Home)** you can enjoy would be the control to control the box. Use you can be a control to control the box.

Cet écran affiche toutes les fonctions que l'appareil peut gérer.

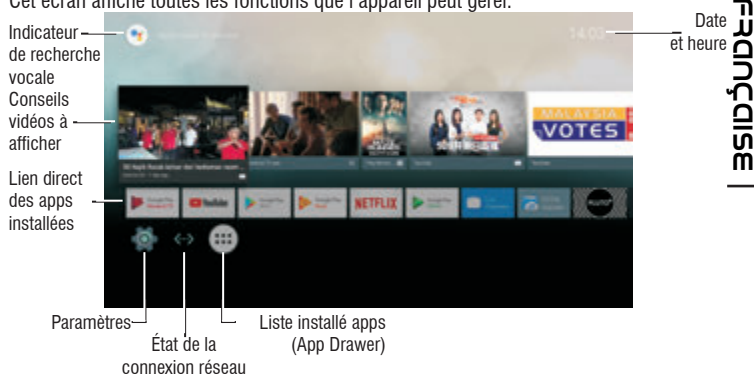

Remarque: L'utilisateur peut sélectionner les applications avec les touches de navigation (11) et les ouvrir avec le bouton OK (12), ou en appuyant sur la souris (10), une flèche apparaîtra qui vous pouvez vous déplacer rapidement à l'aide des touches de navigation *(11) et en confirmant avec OK (12).*

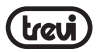

# **CONNEXION AUX RÉSEAUX**

Pour pouvoir accéder au réseau Internet il faut tout d'abord configurer un réseau qui peut utiliser un point d'accès Wi-Fi (AP) ou un câble sur une prise LAN. Sélectionner cette option pour accéder aux réglages Sans fil et Ethernet.

#### **Connexion par prise LAN:**

- Brancher le câble réseau LAN de votre modem Routeur à la prise LAN (2) de l'unité.
- Sélectionner la fonction "Setting" "Réseau".
- Sélectionnez Ethernet et attendez le message "Connecté" apparaît sous la rubrique "Internet connexion".

#### **Recherche et connexion à un réseau Wi-Fi:**

Pour pouvoir activer une pareille connexion il faut se trouver dans une zone Wi-Fi.

• Sélectionner la fonction "Settings" -"Réseau".

#### **Activation/désactivation du Wi-Fi:**

- Sélectionner l'option "Wi-Fi". L'unité activera automatiquement une recherche des réseaux Wifi disponibles et montrera sur le téléviseur.
- le mot de passe en utilisant le clavier virtuel. **ERGEE**
- Sélectionnez votre réseau préféré et validez avec OK (12), si elle est protégée, entrez<br>
le mot de passe en utilisant le clavier virtuel.<br>
Cliquez sur la touche Entrée de votre clavier et attendre jusqu'à ce que vous voy • Cliquez sur la touche Entrée de votre clavier et attendre jusqu'à ce que vous voyez le message «Connecté avec succès."
	- Pour désactiver le réseau: sélectionnez la connexion réseau, puis la commande "Supprimer réseau."

# **VOICE SEARCH**

- Pour activer l'assistant de voix de IP 380 V1 sur l'écran d'accueil, vous devez tenir le bouton VOICE CONTROL (19) et rendre votre message vocal, ce qui porte la télécommande près de votre bouche. Affiche le contenu sur la demande formulée et vidéo.
- Pour activer l'assistant de voix de IP 380 V1 dans les applications telles que Youtube, appuyez sur la touche VOICE CONTROL (19) pour activer la recherche puis appuyez et maintenez enfoncé le bouton même pour faire votre message vocal, toujours ce qui porte la fermeture à distance de la bouche.

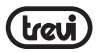

# **FONCTIONS SPÉCIALES**

Cet appareil est pourvu de fonctions spéciales telles que BLUETOOTH, MIRACAST, AIRPLAY et MEDIA CENTER qui permettent d'envoyer et de recevoir des fichiers sans utiliser aucun câble de raccordement.

#### **BLUETOOTH:**

IP 380 V1 est pourvu du système Bluetooth pour la transmission/réception de fichiers entre le dispositif et d'autres appareils pourvus, eux aussi, de cette même fonction.

#### **Activation du Bluetooth:**

- Dans la page principale, cliquer sur "Settings" "More settings" et sélectionner l'icône "Bluetooth". Pour activer le Bluetooth, passer l'interrupteur en haut à droite sur ON (Devient vert).
- Pour désactiver la connexion Bluetooth, passer la commande sur OFF (Se colore gris).

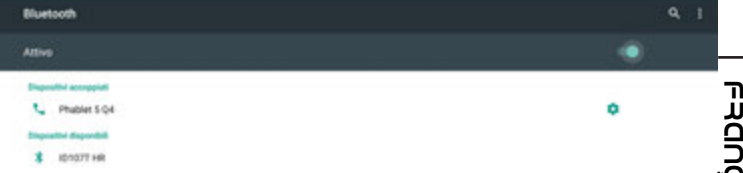

#### **Recherche de dispositifs:**

- مبرسية<br>**Recherche de dispositifs:**<br>Une fois que la fonction Bluetooth est activée, l'appareil lance automatiquement une **m** recherche des dispositifs disponibles. Si on souhaite effectuer une nouvelle recherche, sélectionner la commande "Actualiser" en haut à droite après avoir appuyé sur le bouton Menu (16) sur la télécommande.
- Vous verrez une liste de tous les périphériques disponibles.

#### **Accouplement avec les dispositifs:**

- Dans la liste affichée, toucher le dispositif à accoupler. En fin d'accouplement, le message "Connexion" apparaît au-dessous du nom du dispositif.
- Si un code PIN est requis, celui-ci devrait être indiqué dans l'appareil avec lequel on essaye d'effectuer l'accouplement ; si cela n'était pas le cas, essayer avec "0000" ou "1234".
- Après l'accouplement, il est possible de transmettre/recevoir les fichiers entre l'IP 380 V1 et d'autres dispositifs.

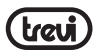

# **MIRACAST:**

Miracast est un nouveau standard de transmission de fichiers multimédiaux (photos, vidéo et musique) qui ne requiert pas de câbles physiques ; grâce à la technologie Wi-Fi Direct, il permet à l'utilisateur de connecter un dispositif Android à un téléviseur de la dernière génération. Avec Miracast votre dispositif sera étroitement connecté à l'écran du TV, et il sera nécessaire de garder l'afficheur du smartphone ou de la tablette allumé pour que son écran soit visible directement sur le TV.

*ATTENTION: POUR QUE LE DISPOSITIF IP 365 FONCTIONNE CORRECTEMENT, LES CON-DITIONS DE SYSTÈME DE VOTRE SMARTPHONE OU DE VOTRE TABLETTE DOIVENT ÊTRE OS ANDROID 4.2.2 OU SUPÉRIEUR AVEC SUPPORT WIRELESS DISPLAY.* 

#### **Activation de Miracast:**

- Connecter l'IP 380 V1 et le dispositif externe (Smartphone ou Tablette) au même réseau Wi-Fi.
- Sur le dispositif externe (Smartphone ou Tablette), activer la fonction Miracast ou "Wireless Display" ou "Mirroring Display" (se référer aux instructions d'utilisation de votre dispositif pour connaître le nom et la procédure d'activation corrects).
	-

Miracast. L'appareil va effectuer une recherche des dispositifs.

- Sur le dispositif externe (Smartphone ou Tablette) l'option Trevi IP 380 V1 va apparaître: la sélectionner.
- Sur l'IP 380 V1, dans la page principale cliquer sur « Apps » et sélectionner l'icône<br>
 Sur le dispositif externe (Smartphone ou Tablette) l'option Trevi IP 380 V1 va apparaître:<br>
 La sélectionner.<br>
 Sur le TV une pag • Sur le TV une page-écran de confirmation va apparaître; sélectionner OK et attendre quelques secondes pour que la connexion soit activée. Toutes les images disponibles dans le dispositif externe sont maintenant affichées sur le TV.

#### **Désactivation de Miracast:**

• Sur le dispositif externe (Smartphone ou Tablette), sélectionner Trevi IP 380 V1 et ensuite "Disconnect".

# **MEDIA CENTER:**

**ERGEE** 

Cette fonction vous permet d'afficher directement sur votre TV des fichiers disponibles dans d'autres dispositifs (tels que PC ou console) et connectés via le réseau DLNA ou AIRPLAY (pour les appareils Apple).

*Remarque: Les dispositifs connectés doivent être allumés pour qu'il soit possible de choisir et d'afficher les fichiers à l'aide de l'IP 380 V1.*

Dans la page principale cliquer sur « Apps » et sélectionner l'icône Media Center, la page-écran suivante va s'ouvrir:

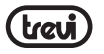

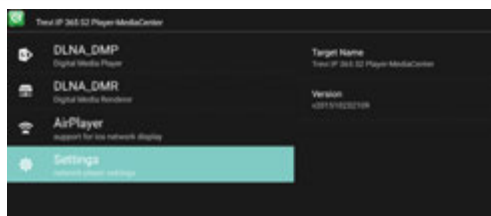

- Sélectionner **DLNA\_DMP** (Digital Media Player) pour que la liste des dispositifs connectés au réseau s'affiche; il suffit de sélectionner celui que l'on veut pour afficher les fichiers qu'il contient et les lire sur le TV.
- Sélectionner **DLNA\_DMR** (Digital Media Rendered) pour configurer le DMR.
- Sélectionner **AirPlayer** si on dispose d'appareils Apple. AirPlayer est une application dédiée aux utilisateurs d'appareils Apple. Grâce à l'AirPlayer on arrive à lire les vidéos des dispositifs Apple directement sur le TV. Configurer les paramètres.

**Remarque: La fonction AirPlay peut être exclue en raison de mises à jour logicielles en continu iOS).**

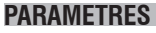

Le menu "More setting" vous permet de configurer ou de modifier les paramètres de votre appareil à partir d'Android. **FRAN**

apparen a partir o Androio.<br>• Sur la page principale, cliquez sur "Settings" - "More Settings". Pour revenir à la page **a**<br>précédente ou d'annulerune commande, appuyez sur DBACK (17) sur la télécommande. **M** précédente ou d'annuler une commande, appuyez sur  $\Box$  BACK (17) sur la télécommande

#### **RÉSEAU**

Affiche le LAN ou Wi-Fi connectée ou disponible.

#### **SON**

Active ou désactive l'audio de l'appareil système et définit l'habillage audio.

#### **APPLICATIONS**

En sélectionnant cette option, vous pouvez gérer les différentes applications sur l'appareil. Pour supprimer une «demande suffit de le sélectionner et tapez la commande "Désinstaller".

## **ÉCONOMISEUR D'ÉCRAN**

Affiche l'utilisation de l'économiseur d'écran.

#### **STOCKAGE**

En sélectionnant cette option, vous pouvez contrôler l'espace utilisé et celles qui sont libres dans la mémoire interne de l'appareil, ceux de ne importe quelle carte Micro SD installé et effectuer la dépose en toute sécurité ou la suppression de la carte Micro SD.

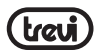

*NOTE: Les applications pré-installées et le système d'exploitation OS Android occupent une partie considérable de la capacité de la mémoire interne de l'appareil, il est donc normal d'avoir une différence entre «l'espace de stockage libre» et «Espace total".*

#### **À PROPOS DU TELEPHONE**

En sélectionnant cette option, vous pouvez afficher toutes les informations dont vous avez besoin sur le dispositif.

#### **PARAMÈTRES AVANCÉS**

En sélectionnant ce point est possible d'afficher tous les paramètres avancés liés à l'appareil, tels que:

Affichage (résolution de l'écran, position de l'écran (zoom in / out), fonction HDR), lecture, son, HDMI CEC, interrupteur marche/arrêt fonction de bouton, mise à jour de télécommande Bluetooth, accès à d'autres environnements.

#### **DATE ET HEURE**

En sélectionnant cette option, vous pouvez régler la date et l'heure de l'appareil, le fuseau horaire et le format.

# **LANGUE ET SAISIE**

Ш

En sélectionnant cette option, vous pouvez sélectionner la langue désirée, l'orthographe, définir certaines fonctions du clavier virtuel et la vitesse du pointeur.

#### **RECHERCHE ET VOIX**

Sélectionnant ce point vous pouvez régler certains paramètres sur l'utilisation de la recherche et de la voix. **ERGEE** 

# **ACCESSIBILITÉ**

En sélectionnant ce point, vous pouvez définir des paramètres d'utilisation de l'appareil par des personnes handicapées.

#### **BLUETOOTH**

Commande pour allumer et recherche les appareils Bluetooth.

#### **LOCALISATION**

Pour autoriser ou interdire l'envoi de vos données de localisation pour les résultats de recherche Google et d'autres services Google.

#### **SÉCURITÉ**

Paramètres d'installation d'applications tierces et l'essai des applications potentiellement dangereuses.

#### **CONSOMMATION DES DONNÉES**

Définition de consentir ou non à envoyer des données de diagnostic à Google.

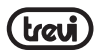

#### **COMPTES**

Montrer combien et quels comptes ont été enregistrées sur l'appareil.

# **INFORMATIONS SUR L'ÉLIMINATION DES PRODUITS**

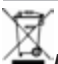

#### **Avertissements pour l'élimination correcte du produit.**

Le symbole sur l'équipement indique que les déchets doivent être soumis à "collecte séparée" de sorte que le produit ne doit pas être éliminé avec les déchets urbains.

L'utilisateur doit retourner le produit à des "centres de collecte" spéciaux fournis par le gouvernement local, ou de le livrer au détaillant contre l'achat d'un nouveau produit.

La collecte sélective des déchets et les opérations ultérieures de traitement, la récupération et l'élimination aidera la production d'équipements avec des matériaux recyclés et de réduire les effets négatifs sur l'environnement et la santé causés par une mauvaise manipulation des déchets.

L'élimination inappropriée du produit implique l'application de sanctions administratives.

**TREVI** poursuit une politique de recherche et de développement continu, les produits peuvent présenter des caractéristiques différentes de celles décrites.

# **TECHNICAL SPECIFICATIONS**

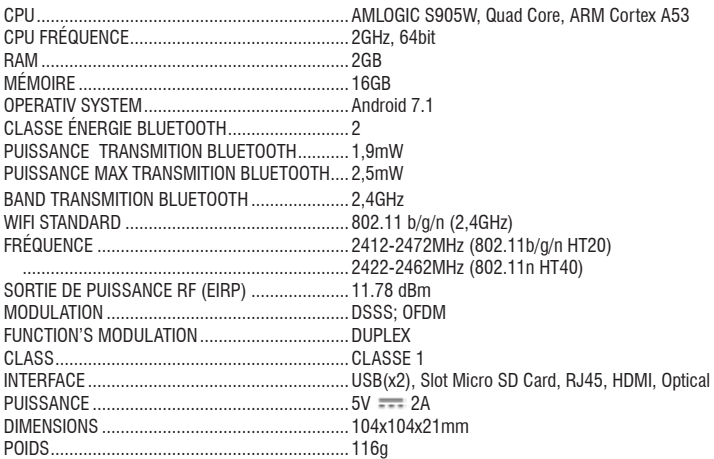

**FRAN ÇAISE**

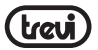

# **WICHTIGE SICHERHEITSHINWEISE**

- Lesen und speichern Sie diese Anweisungen
- Um das Risiko eines Stromschlags zu vermeiden, nicht die Abdeckung oder Rückseite entfernen. Es gibt zu wartenden Teile. Kontaktieren qualifiziertes Personal.
- Um Feuer oder Stromschlag zu vermeiden, darf das Gerät weder Regen noch Feuchtigkeit ausgesetzt werden.
- Setzen Sie in das Wasser (Tropf- oder Spritzwasser) und keine mit Flüssigkeit gefüllten Behälter, wie aussetzen wie beispielsweise Vasen, auf dem Gerät abgestellt werden.
- Halten Sie das Gerät vor direkter Sonneneinstrahlung und Wärmequellen wie Heizungen oder Öfen.
- Die Lüftungsöffnungen dürfen nicht blockiert werden. Für Einheit Schlitze und Öffnungen dienen Belüftung. Die Öffnungen sollten niemals durch Aufstellen des Gerätes auf einem Kissen blockiert werden, Sofa oder ähnliche Oberflächen.
- Das Produkt auf instabilen Wagen, Stand, Stativ, Halter oder Tisch aufstellen. Das Gerät kann fallen, was zu Schäden oder Verletzungen führen.
- Verwenden Sie nur das Netzteil im Lieferumfang enthalten. Verwendung eines anderen Adapters kann ungültig Garantie.
- 
- Es lenkt die Aufmerksamkeit auf die Umweltaspekte der Batterieentsorgung.
- WARNUNG: Der Akku (Akku oder Batterien oder Akkus) nicht freigelegt werden großer Hitze wie Sonnenschein, Feuer oder dergleichen. **ERGEE**
- Schalten Sie den Strom aus der Steckdose, wenn das Gerät nicht benutzt wird.<br>• Es lenkt die Aufmerksamkeit auf die Umweltaspekte der Batterieentsorgung.<br>• WARNUNG: Der Akku (Akku oder Batterien oder Akkus) nicht freigele • WARNUNG: Verwenden Sie nur Zusatzgeräte / Zubehör spezifiziert durch den Hersteller zur Verfügung gestellt. Das Produkt wird mit einem AC-Adapter ausgestattet.

36

#### **BESCHREIBUNG DER BEDIENELEMENTE / FERNBEDIENUNG**

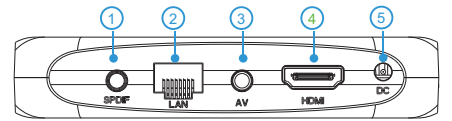

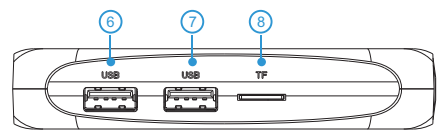

- **1.** Buchse OPTISCHER DIGITAL-Ausgang: Für den Anschluss Ihres Audio-Surround Systems am Gerät.
- **2.** RJ45 LAN-Ethernet: 10/100Mbs, Ethernet-Schnittstelle für Anschluss an lokales Netzwerk.  $K$ .
- **3.** AV-Ausgang: Ausgang Composite-Video-Signal (CVBS) und L/R-Audio-Signal (nur mit 480- oder 576-Videoauflösung erhältlich). Kabel nicht mitgeliefert.
- **4.** HDMI-Buchse: Videoausgang für Anschluss an HDTV.
- **5.** Buchse Versorgungseingang für Alleenlase am HDTV:<br>5. Buchse Versorgungseingang DC-IN 5V: Das mitgelieferte Netzgerät anschließen.
- **6,7.** USB-Anschluss: Für den Anschluss externer USB-Geräte wie Speichersticks, externe 4 To 52 Allisonase: Tallian Allisonase Skishist 592 dela<br>Festplatten, kabellose Mäuse, kabellose Tastaturen usw. schuss: Für den Anschluss externer USB-Geräte wie Speicher  $\alpha$ board, mouse, and other usbs.
- 8. Slot für Lesegerät der Micro-SD-Speicherkarte. To connect with keyboard, mouse, and other USB devices.

#### Einsetzen der Batterien:

 $\overline{\phantom{a}}$ 

Entfernen Sie die Batterieabdeckung von der Fernbedienung und setzen Sie 2 x AAA-Batterien in das Fach. Das Diagramm im Inneren des Batteriefachs zeigt den richtigen Weg, um die Batterien zu installieren.

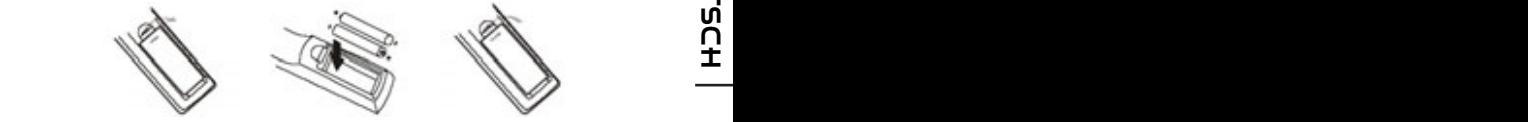

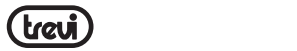

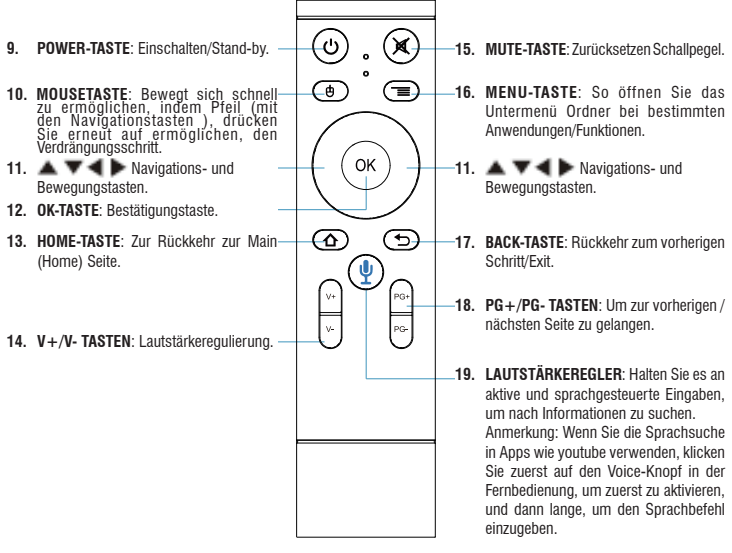

# **WICHTIGSTE BEDIENUNGSVORGÄNGE/INSTALLATION**

**Anschlüsse:**

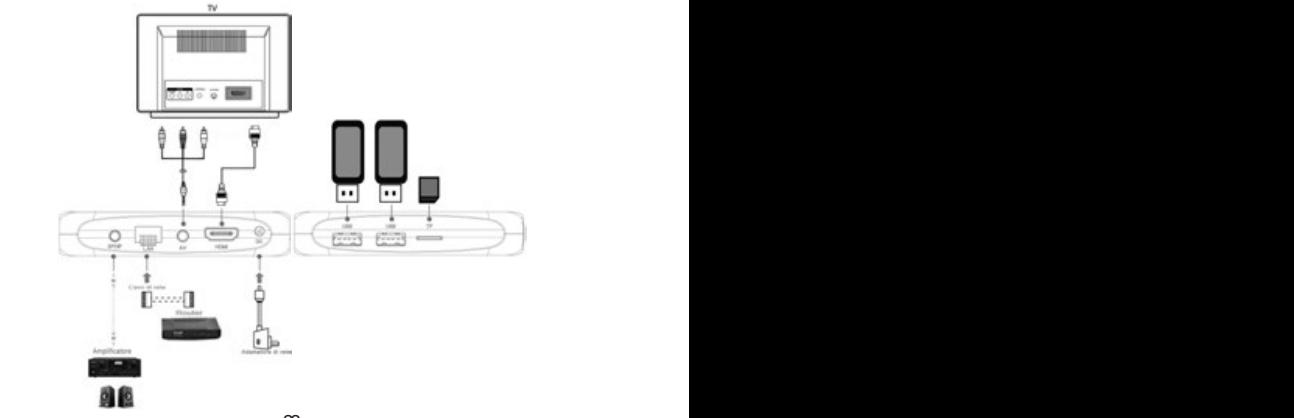

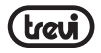

#### **Installation/Power On/Off:**

- Um das Gerät einschalten, schließen Sie das Netzteil an die Steckdose DC versorgt (5) der IP 380 V1 und das andere Ende an die Steckdose. Es wird automatisch eingeschaltet und das Display leuchtet auf.
- Schließen Sie ein Ende des HDMI-Kabels an die Buchse (4), das andere Ende an den HDMI Buchse Ihres Fernsehers an.
- Schalten Sie den Fernseher ein und warten Sie einige Sekunden für das Gerät das Betriebssystem lädt.
- Drücken Sie die Power-Taste (9) auf der Fernbedienung drücken, das Gerät im Sleep-Modus zu bringen. Auf diese Weise wird das video-Signal abgeschaltet werden, aber das System bleibt aktiviert. Die Anzeige wird ausgeschaltet. Drücken Sie die Power-Taste (9) auf der Fernbedienung auf das Gerät wecken.
- Drücken Sie und halten Sie die Power-Taste (9) auf der Fernbedienung auf das Gerät im Standby-Modus deaktivieren, wählen *Shutdown* mit den Navigationstasten (11) und bestätigen Sie mit "OK" (12). Auf diese Weise ist das gesamte System deaktiviert. Die Anzeige wird ausgeschaltet. Drücken Sie die Power-Taste (9) auf der Fernbedienung das Gerät Heizungen.

*ACHTUNG: Das Gerät wurde werksseitig mit Videoausgang an der HDMI-Buchse eingestellt. Wenn Sie den Composite-AV-Ausgang (Anschlusskabel nicht inbegriffen) verwenden wollen, schließen Sie die Einheit zuerst über HDMI an einen Fernseher an und wählen Sie dann aus dem Menü "Settings"/"Display"/"Screen resolution" aus. Wählen Sie entweder die Videoauflösung 480 oder 576 aus.*

#### **Bluetooth-Fernbedienung Paarung:**

Zum ersten Mal müssen Sie Ihre Bluetooth-Fernbedienung im Lieferumfang des Geräts koppeln. Drücken Sie und halten Sie für 5 Sekunden die Tasten V- (14) und PG- (18). Das rote Licht an der Fernbedienung blinkt um erfolgreiche Paarung anzugeben.

#### **Verordnung Rahmen:**

Beim ersten Einschalten müssen Sie einige Parameter einstellen, wie die Sprache, die Verbindung zum Netzwerk und die Regulierung des Rahmens. **DEUTSCH**

verbindung zum iveizwerk und die negulierung des namnens.<br>Stellen Sie das Bild nach Ihren Fernseher: um das Bild zu korrigieren, wählen Sie "Settings" † - "Advanced Settings" - "Display" - "Screen position". Wählen Sie "Zoom out" zu ziehen, wählen Sie "Zoom in" zu vergrößern.

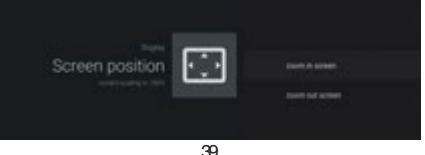

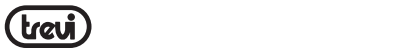

#### **BESCHREIBUNG DER HAUPTSEITE (Bildschirmseite Home)** <u>ESUNDEIDUNU DEN NAUF ISEITE (DIIUSUIIIIIIISEILE NUINE)</u>

Dieser Bildschirm zeigt alle Funktionen, die das Gerät verarbeiten kann.

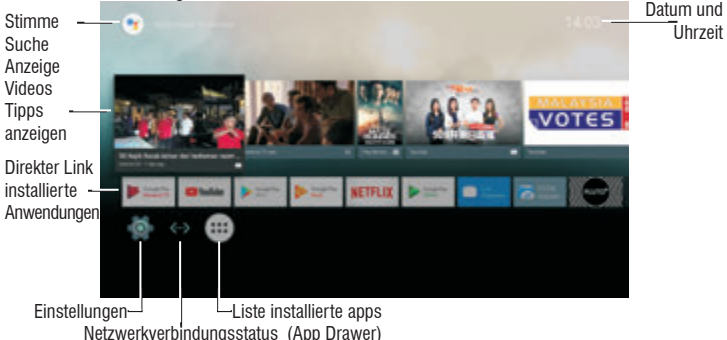

Hinweis: Der Benutzer kann die Anwendungen mit den Navigationstasten wählen (11), und öffnen Sie sie mit der OK (12) drücken, oder indem Sie die Maus drücken (10), erscheint ein Pfeil, die Sie schnell mit den Navigationstasten bewegen kann (11) und bestätigen *Sie mit OK (12).*

## **ANSCHLUSS AN NETWORKS**

Zugriff auf das Internet, ist es zunächst notwendig, Einrichten eines Netzwerks mit einem WLAN-Access Point (AP) oder Kabel-Verbindung per LAN-Anschluss.

#### **Anschluss über LAN-Buchse:**

 $\mathbf{I}$ 

- **DEUTSCH** Ū • Das LAN-Netzwerkkabel aus dem Modem-Router an die LAN-Buchse (2) der Einheit anschließen.
	- Wählen Sie die "Einstellung" "Netzwerk".
	- Wählen Sie Ethernet und warten, bis die Meldung "Verbunden" erscheint unter dem Punkt "Internet Verbindung ".

#### **Suchen und eine Verbindung zu einem WLAN-Netzwerk:**

**Suchen und eine Verbindung zu einem WLAN-Netzwerk:**<br>Um eine derartige Verbindung herzustellen, muss man sich in einem WLAN-Bereich befinden.

• Wählen Sie "Einstellungen" - "Wireless-LAN".

#### **WLAN aktivieren/deaktivieren:**

- Wählen Sie "Wi-Fi", wird das Gerät automatisch aktiviert eine Suche nach verfügbaren WLAN-Netzwerken und wird auf der TV-Show.
- Wählen Sie Ihre Lieblings-Netzwerk und bestätigen Sie mit OK (12), wenn geschützt, geben Sie das Passwort über die virtuelle Tastatur.
- Klicken Sie auf die Enter-Taste auf Ihrer Tastatur und warten Sie, bis die Meldung "erfolgreich verbunden".
- Um das Netzwerk zu deaktivieren: Wählen Sie die Netzwerkverbindung und dann den Befehl "Netzwerk löschen".

# **SPRACHSUCHE**

- Um Sprachassistent IP-380 v1 auf dem Home-Bildschirm zu aktivieren, müssen Sie halten Sie die VOICE CONTROL-Taste (19) und Ihre Ansage zu machen, bringen die Fernbedienung in der Nähe Ihrer Mündung. Zeigt video und Inhalt über den Antrag.
- Um die Stimme-Assistent des IP-380 V1 in Anwendungen wie Youtube zu aktivieren, drücken Sie die VOICE CONTROL-Taste (19), aktivieren Sie die Suche und drücken dann die gleiche Taste dafür, dass Ihre Ansage immer bringen die Fernbedienung schließen den Mund zu halten.

# **SONDERFUNKTIONEN**

Dieses Gerät ist mit Sonderfunktionen wie BLUETOOTH, MIRACAST, AIRPLAY und MEDIA CENTER für das Senden und Empfangen von Dateien ohne Verwendung von Verbindungskabeln ausgestattet.

#### **BLUETOOTH:**

IP 380 V1 verfügt über ein Bluetooth-System zum Übertragen/Empfangen von Dateien zwischen dem Gerät und anderen Geräten, die ebenfalls mit dieser Funktion ausgestattet sind. **DEUTSCH**

#### **Bluetooth-Aktivierung:**

- Von der Hauptseite klicken Sie auf "Settings" "More setting" und wählen Sie das Symbol "Bluetooth". Schalten Sie Bluetooth bringen ON (leuchtet grün), um den Schalter in der oberen rechten Ecke.
- So schalten Sie die Bluetooth-Verbindung aus, bringen den Befehl OFF (wird farbig grau).

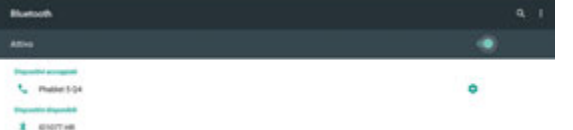

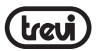

#### **Geräte suchen:**

- Einmal aktiviert Bluetooth, wird das Gerät automatisch eine Suche nach verfügbaren Geräten zu starten. Wenn Sie eine neue Suche durchführen möchten, wählen Sie Befehl "Aktualisieren", nachdem Sie die Taste Menü-Taste (16) auf der Fernbedienung.
- Hier finden Sie eine Liste aller Geräte verfügbar zu sehen.

#### **Pairing mit Geräten:**

- Aus der angezeigten Liste wählen Sie das Gerät gekoppelt werden. Nach der Verbindung unter dem Namen des Geräts erscheint auf dem Display "Connected".
- Wenn eine PIN erforderlich ist, sollte dies im Gerät angezeigt werden, die Sie für das Paar sind versuchen, wenn nicht versuchen, "0000" oder "1234".
- Nach der Paarung möglich ist, zum Senden / Empfangen von Dateien zwischen IP 380 V1 und anderen Geräten.

#### **MIRACAST:**

Miracast ist ein neuer Übertragungsstandard für Multimedia-Dateien (Fotos, Videos und Musik), der keinerlei physischer Kabel bedarf und der dem Nutzer den Anschluss eines Android-Gerätes mittels Wi-Fi Direct-Technik an das Fernsehgerät der jüngsten Generation ermöglicht. Mit Miracast ist Ihr Gerät mit den Bildschirm des TV-Gerätes verbunden und das Display des Smartphones oder des Tablets muss eingeschaltet bleiben, damit sein Bildschirm direkt auf dem TV-Gerät angezeigt wird.

*ACHTUNG: FÜR DIE EINWANDFREIE FUNKTION DES GERÄTES IST ES FÜR IP 365 ERFORDERLICH, DASS DAS SMARTPHONE ODER DAS TABLET DIE FOLGENDEN SYSTE-MANFORDERUNGEN ERFÜLLT: OS ANDROID 4.2.2 ODER HÖHER MIT UNTERSTÜTZUNG FÜR DAS WIRELESS DISPLAY.* 

- Verbinden Sie IP 380 V1 und das externe Gerät (Smartphone oder Tablet) mit dem gleichen WLAN-Netzwerk. **DEUTSCH**
- **H**<br> **Miracast-Aktivierung:**<br> **M C**<br> **M C**<br> **M C**<br> **M C**<br> **M C**<br> **M C**<br> **M C**<br> **M C**<br> **M C**<br> **M C**<br> **MIRION**<br> **MIRION**<br> **MIRION**<br> **MIRION**<br> **MIRION**<br> **MIRION** • Aktivieren Sie an Ihrem externen Gerät (Smartphone oder Tablet) entweder die Miracast Funktion oder "Wireless Display" oder "Mirroring Display" (für den korrekten Namen und den Aktivierungsvorgang das Bedienungshandbuch Ihres Gerätes heranziehen).

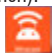

- Bei IP 380 V1 auf der Hauptseite auf "Apps" klicken und das Miracast-Symbol auswählen. Das Gerät führt einen Gerätesuchlauf durch.
- Auf dem externen Gerät (Smartphone oder Tablet) erscheint Trevi IP 380 V1. Wählen Sie diese Angabe aus.
- Auf dem TV erscheint ein Bestätigungsbildschirm. Wählen Sie OK aus und warten Sie einige Sekunden lang auf die Aktivierung der Verbindung. Die im externen Gerät vorhandenen Bilder werden nun auf dem TV-Gerät angezeigt.

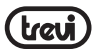

#### **Miracast-Deaktivierung:**

• Auf dem externen Gerät (Smartphone oder Tablet) wählen Trevi IP 380 V1 und wählen Sie "Disconnect".

#### **MEDIA CENTER:**

Mit dieser Funktion können Sie direkt auf Ihrem TV-Dateien auf anderen Geräten (wie PC oder Konsole) verbunden DLNA-Netzwerk oder AIRPLAY (für Apple-Geräte) zu sehen. *Hinweis: Die verbundenen Geräte müssen eingeschaltet werden, damit die Dateien unter Verwendung von IP 380 V1 ausgewählt und angezeigt werden können.*

Auf der Hauptseite auf "Apps" klicken und das Media Center-Symbol auswählen. Es erscheint die folgende Bildschirmansicht:

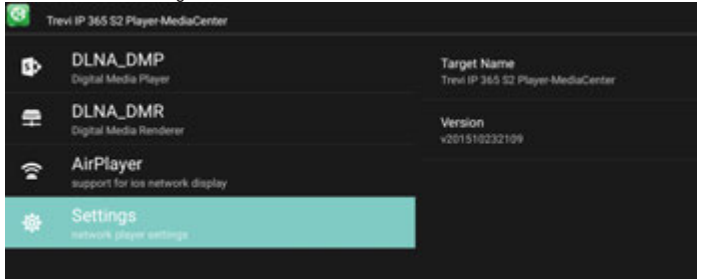

- Durch Auswahl von **DLNA\_DMP** (Digital Media Player) wird die Liste der vernetzten Geräte angezeigt. Einfach nur das gewünschte Gerät auswählen, um die darin enthaltenen Dateien anzeigen und diese auf dem Fernseher wiederzugeben.
- Durch Auswahl von **DLNA\_DMR** (Digital Media Rendered) kann der DMR eingestellt werden.
- **AirPlayer** auswählen, wenn man über Apple-Geräte verfügt. AirPlayer ist eine den Apple Anwendern vorbehaltene Applikation. Mit AirPlayer können die Videos der Apple-Geräte direkt auf dem Fernseher abgespielt werden. Die Einstellungen anpassen. **DEUTSCH**

*Hinweis: Die AirPlay-Funktion kann es aufgrund einer kontinuierlichen) iOS Software-Updates ausgeschlossen.* I

# **EINSTELLUNGEN**

Das Menü "Settings" können Sie die Einstellungen von Ihrem Android-Gerät zu konfigurieren oder zu ändern.

• Von der Hauptseite, klicken Sie auf "Settings" - "More settings". Um zur vorherigen Seite zurückzukehren oder um einen Befehl, drücken Sie die Eingabetaste **BACK** (17) auf der Fernbedienung.

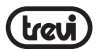

#### **NETZWERK**

Zeigt die LAN- oder WLAN-Verbindung oder zur Verfügung.

#### **KLANG**

Ermöglicht oder deaktiviert den Ton des Systemgeräts und setzt die audio surround.

#### **APPS**

Durch Wahl dieser Option können Sie die verschiedenen Anwendungen auf dem Gerät verwalten. Um eine "Anwendung zu löschen markieren Sie diese und tippen Sie auf den Befehl" Deinstallieren ".

#### **SCREENSAVER**

Gewusst wie: Verwenden Sie den Bildschirmschoner zeigt.

#### **SPEICHER**

Durch Wahl dieser Option können Sie den Raum eingesetzt und kostenlos sind im internen Speicher des Gerätes, die jedes Micro SD-Karte installiert steuern und sichere Entfernung oder Löschung der Micro-SD-Karte.

*HINWEIS: Die Vorinstallierte Anwendungen und das Betriebssystem Android OS nehmen einen beträchtlichen Teil der Kapazität des internen Speicher des Gerätes, so ist es normal, einen Unterschied zwischen "Freier Speicherplatz" und "Gesamtfläche" haben.*

## **ÜBER DAS TELEFON**

Durch Wahl dieser Option können Sie alle Informationen, die Sie auf dem Gerät anzeigen zu können benötigen.

#### **ERWEITERTE EINSTELLUNGEN**

Auswahl dieses Punktes ist möglich, alle im Zusammenhang mit der Einheit, wie z. B. Erweiterte Einstellungen anzuzeigen:  $\overline{+}$ 

Display (Bildschirmauflösung, Bildschirmposition (Zoom in / out), HDR-Funktion), HDMI CEC, Wiedergabe, Sound, Power on/off Tastenfunktion, Bluetooth-Fernbedienung Update **►** Zugriff auf andere Einstellungen.

# **DATUM & UHRZEIT DEUTSCH**

Durch Wahl dieser Option können Sie das Datum und die Uhrzeit des Gerätes, die Zeitzone und das Format festlegen.

#### **SPRACHE & EINGABE**

Durch Wahl dieser Option können Sie die gewünschte Sprache, Rechtschreibung, setzen einige Funktionen der virtuellen Tastatur und Zeigergeschwindigkeit.

#### **FORSCHUNG UND STIMME**

Auswahl dieses Punktes können Sie einige Parameter für die Suche und Stimme Nutzung festlegen.

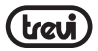

#### **BEDIENUNGSHILFEN**

Auswahl dieses Punktes können Sie einige Parameter der Gebrauch des Gerätes durch Menschen mit Behinderungen einstellen.

#### **BLUETOOTH**

Befehl zum Einschalten und die Suche nach Bluetooth-Geräten.

#### **STANDORT**

Zulässig sind oder nicht die Absendung Ihrer Standortdaten für Google-Suchergebnisse und andere Google-Dienste.

#### **SICHERHEIT**

Einstellungen für Drittanbieter-apps installieren und Testen von potenziell gefährliche Apps.

#### **DATENVERBRAUCH**

Einstellung zu stimmen oder nicht zu diagnostischen Daten an Google gesendet.

#### **KONTO**

Zeigen an, wie viele und welche Konten auf dem Gerät aufgezeichnet wurden.

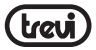

# **INFORMATIONEN ÜBER DIE ENTSORGUNG VON PRODUKT**

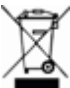

#### **Belangrijke informatie voor de juiste afvoer van het product.**

Het symbool op het apparaat geeft aan dat de afvalstoffen een "gescheiden inzameling" moet zijn, zodat het product niet mag worden afgevoerd als huishoudelijk afval.

De gebruiker dient het product retourneren naar speciale "verzamelcentra" die door de lokale overheid, of overhandigen aan de winkelier tegen de aankoop van een nieuw product. Gescheiden inzameling van afval en de daaropvolgende verwerking, nuttige toepassing en verwijdering zal helpen de productie van apparatuur met gerecycleerde materialen en de negatieve effecten op het milieu en de gezondheid, veroorzaakt door een onjuiste behandeling van afval te verminderen.

Onjuiste verwijdering van het product gepaard gaat met de toepassing van administratieve sancties.

**TREVI** voert een beleid van continue onderzoek en ontwikkeling, kunnen de producten verschillende kenmerken van die beschreven tonen.

#### **TECHNISCHE GEGEVENS** CPU...................................................................AMLOGIC S905W, Quad Core, ARM Cortex A53 CPU FREQUENZ ................................................. 2GHz, 64bit RAM.................................................................. 2GB ERINNERUNG .................................................... 16GB OPERATIV SYSTEM............................................Android 7.1 CLASS POWER BLUETOOTH.............................. 2 POWER TRANSMITION BLUETOOTH .................. 1,9mW  $\mathbf{r}$ **DEUTSCH**MAX POWER TRANSMITION BLUETOOTH.......... 2,5mW BAND TRANSMITION BLUETOOTH ..................... 2,4GHz WIFI STANDARD ................................................ 802.11 b/g/n (2,4GHz) FREQUENCY ...................................................... 2412-2472MHz (802.11b/g/n HT20) ...................................................................... 2422-2462MHz (802.11n HT40) **O** HF-AUSGANGSLEISTUNG (EIRP)......................... 11.78 dBm MODULATION ....................................................DSSS; OFDM FUNKTION DES MODULATION...........................DUPLEX CLASS...............................................................CLASSE 1 INTERFACE ........................................................USB(x2), Slot Micro SD Card, RJ45, HDMI, Optical POWER.............................................................. 5V 2A MASSE .............................................................. 104x104x21mm WEIGHT............................................................. 116g

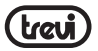

# **INSTRUCCIONES DE SEGURIDAD IMPORTANTES**

- Lea y quarde estas instrucciones
- Para reducir el riesgo de choque eléctrico, no retire la cubierta o en la espalda. Hay piezas que el usuario pueda reparar. Póngase en contacto con personal cualificado.
- Para evitar incendios o descargas eléctricas, no exponga la unidad a la lluvia ni a la humedad.
- No exponga al agua (goteo o salpicadura), y no hay objetos que contengan líquidos, tales tales como vasijas, deberá ser colocado en la unidad.
- Mantenga el producto lejos de fuentes de luz del sol y el calor directo como radiadores o estufas.
- No bloquee las aberturas de ventilación. Las ranuras y aberturas de la unidad ventilación. Las aberturas no deben bloquearse nunca al colocar el producto sobre una almohada, sofá u otra superficie similar.
- No coloque el producto en inestable carro, soporte, trípode, soporte o mesa. La unidad puede caerse y causar daños o lesiones.
- Utilice sólo el adaptador de AC incluido con el producto. El uso de cualquier otro adaptador puede anular garantía.
- Desconecte la alimentación de la toma cuando la unidad no está en uso.
- Llama la atención sobre los aspectos ambientales de la eliminación de baterías.
- Advertencia: La batería (batería o baterías o paquete de baterías) no deben ser expuestas a calor excesivo, como la luz solar, fuego o similares.
- Advertencia: Use únicamente los dispositivos/accesorios especificados proporcionada por el fabricante, el producto está equipado con un adaptador de AC.

## **DESCRIPCIÓN DE LOS MANDOS DE**

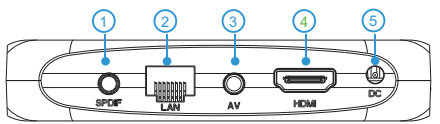

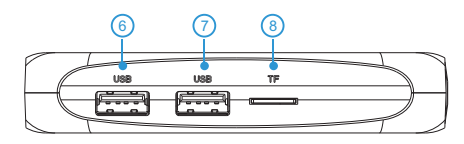

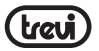

- **1.** Toma de la salida ÓPTICA DIGITAL: Para conectar al aparato un sistema de audio surround.
- **2.** Ethernet LAN RJ45: 10/100 Mbs, interfaz Ethernet para conexión a la red local.
- **3.** Salida AV: Salida de la señal de vídeo compuesto (CVBS) y señal de audio L/R (sólo disponible con resoluciones de imagen de 480 o 576). Cable no incluido.
- **4.** Puerto HDMI: Salida de vídeo para conexión a HDTV.
- **5.** Toma de alimentación DC IN 5V: Para la conexión del alimentador suministrado.
- **6,7.** Puertos USB: Para conectar dispositivos externos USB, como llaves de memoria, discos duros externos, ratones inalámbricos, teclados inalámbricos, etc.
- **8.** Ranura del lector de tarjetas de memoria Micro SD.

# **MANDO A DISTANCIA**

#### **Instalación de las pilas:**

Quite la tapa de la parte posterior del mando a distancia, introduzca 2 pilas formato "AAA" respetando la polaridad indicada y coloque la tapa.

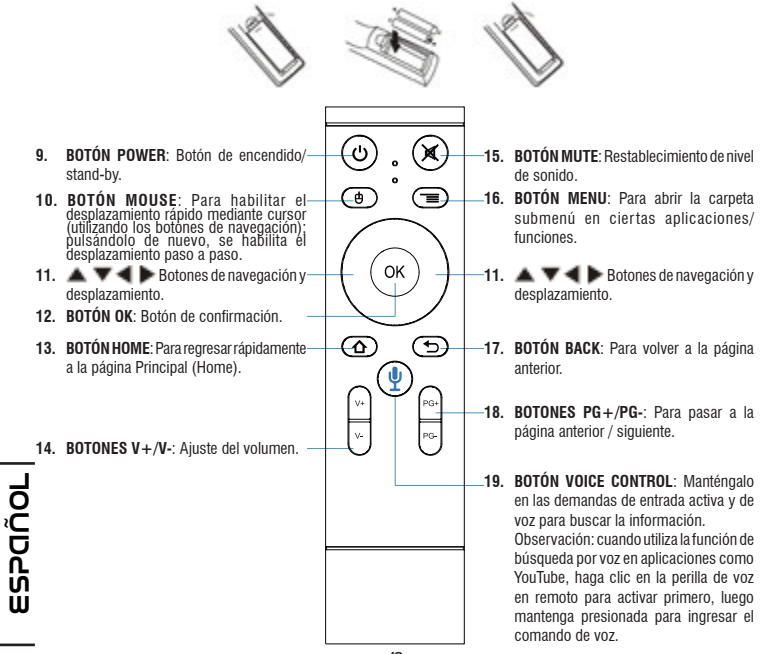

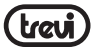

m

# **OPERACIONES BÁSICAS/INSTALACIÓN**

#### **Conexiones:**

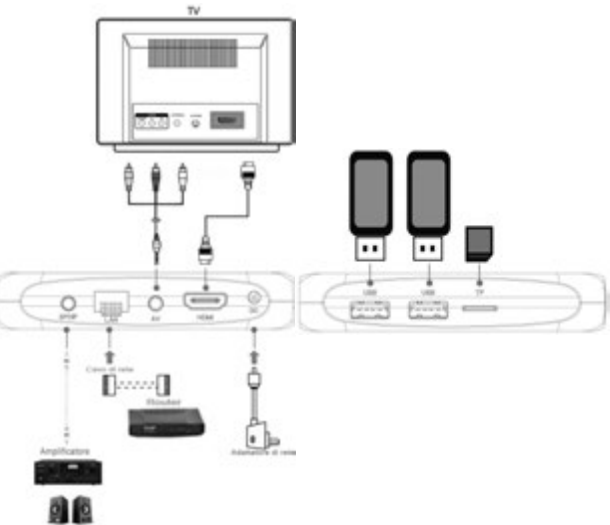

#### **Instalación/encendido On/Off:**

- Para encender el dispositivo, conecte el alimentador suministrado junto con IP 380 V1 a la toma de alimentación (5) y el otro extremo a la toma de red. Se encenderá automáticamente y la pantalla se encenderá.
- Conecte un extremo del cable HDMI al puerto (4) de IP 380 V1 y el otro extremo al puerto HDMI de su TV.
- Encienda el televisor y espere unos segundos para que el dispositivo de carga el sistema operativo.
- Presione el botón de encendido (9) en el control remoto para el dispositivo en modo de reposo. De esta manera la señal de vídeo se apagará, pero el sistema permanecerá activado. La pantalla se apagará. Presione el botón de encendido (9) del control remoto para activar el dispositivo.
- Presione y sostenga el botón de encendido (9) en el control remoto para apagar en modo de espera del dispositivo, seleccione *Shutdown* con las teclas de navegación (11) y confirmar pulsando OK (12). De esta manera todo el sistema está apagado. La pantalla se apagará. Presione el botón de encendido (9) del control remoto al dispositivo de los calentadores. **ESPAÑOL**

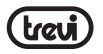

*ATENCIÓN: El aparato está configurado de fábrica con el puerto HDMI como salida de vídeo; en caso de que desee utilizar la salida compuesta AV (cable de conexión no incluido), conecte primero la unidad a un TV mediante HDMI y luego en el menú "Settings"/"Pantalla"/"Screen resolution" seleccione la resolución de imagen 480 o 576.*

#### **Emparejamiento de Bluetooth control remoto:**

Por primera vez, debe aparear su Bluetooth mando a distancia suministrado con el dispositivo. Presione y mantenga presionado durante 5 segundos las teclas V- (14) y PG- (18). La luz roja en el remoto parpadea para indicar un acoplamiento correcto.

#### **Ajuste del tamaño de la pantalla:**

Ajuste la imagen (foto) de acuerdo con el televisor; para ajustar la imagen y selecciona "Settings" / "Advanced Settings" / "Pantalla" / "Screen position", para apretar seleccionar "Zoom out screen", mientras que para agrandar seleccionar "Zoom in screen".

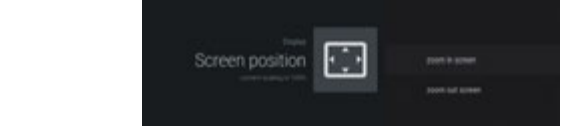

#### DESCRIPCIÓN DE LA PÁGINA PRINCIPAL (pantalla Home) JESUNIFUJUN DE LA FAUINA FNINUIFAL (PAINAIIA HUINE)

Esta pantalla muestra todas las funciones que puede manejar el dispositivo.

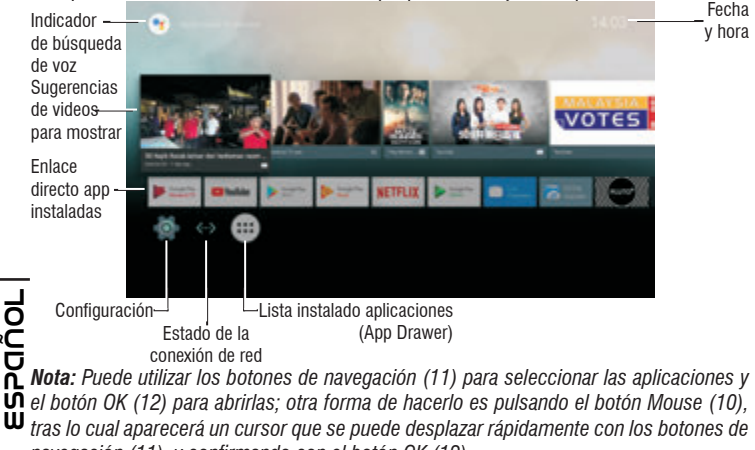

*navegación (11), y confirmando con el botón OK (12).*

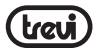

m ທ

# **CONEXIÓN A LAS REDES**

Para acceder a Internet, en primer lugar, debe configurar una red que puede utilizar un punto de acceso Wi-Fi (AP) o mediante una conexión por cable a través de la conexión LAN.

#### **Conexión a través del puerto LAN:**

- Conectar el cable de red que viene de su módem router de LAN, la conexión LAN (2) unidad.
- Seleccione la función "Setting" y luego "Red".
- Seleccione la voz Ethernet y esperando hasta que aparezca la palabra "Conectado" en el marco del elemento "conexión a Internet".

#### **Búsqueda y conexión a una red Wi-Fi:**

Para poder efectuar una conexión de este tipo, es necesario encontrarse en una zona Wi-Fi.

• Seleccione la función "Setting" y luego "Red".

#### **Activación/desactivación del Wi-Fi:**

- Seleccione "Wi-Fi", la unidad se activará automáticamente una búsqueda de Las redes Wi-Fi y se mostrará en el televisor.
- Seleccione su red preferida y confirme con OK (12), si está protegido, introduzca la contraseña utilizando el teclado virtual.
- Haga clic en la tecla Intro en el teclado y espere hasta que aparezca el mensaje "Conectado con éxito."
- Para desactivar la red: seleccione la conexión de red y luego el comando "Borrar la red".

# **BÚSQUEDA POR VOZ**

- Para activar al asistente de voz IP 380 V1 en la pantalla de inicio, debe mantenga pulsado el botón VOICE CONTROL (19) y hacer su voz, llevando el control remoto cerca de la boca. Muestra video y contenido sobre la solicitud.
- Para activar al asistente de voz IP 380 V1 en aplicaciones como Youtube, presione el botón VOICE CONTROL (19) para activar la búsqueda y luego presione y mantenga presionado el mismo botón para hacer su voz, siempre que el remoto cierre la boca.

# **FUNCIONES ESPECIALES**

Este aparato está dotado de funciones especiales como BLUETOOTH, MIRACAST, AIRPLAY y MEDIA CENTER que permiten el envío y la recepción de archivos sin el uso de cables de conexión. **ESPAÑOL**

# **BLUETOOTH:**

IP 380 V1 está equipado con sistema Bluetooth para el archivo de transmisión/recepción entre el dispositivo y otros dispositivos que tienen esta característica.

#### **Activación del Bluetooth:**

- En la página principal, haga clic en "Settings" "More settings" y seleccione el icono "Bluetooth". Active el Bluetooth poniendo en ON (Cambiará a verde) el interruptor de arriba a la derecha.
- Para desactivar la conexión Bluetooth, sitúe el interruptor en OFF (Se convertirá en el color gris).

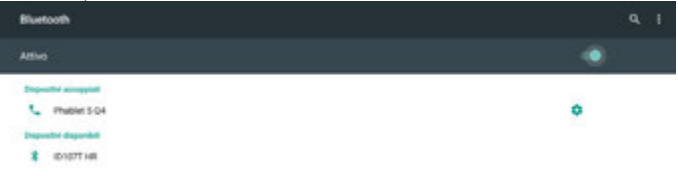

#### **Búsqueda de dispositivos:**

- Una vez activada la función Bluetooth, el dispositivo se iniciará automáticamente una buscar los dispositivos disponibles. Si desea realizar una nueva búsqueda, seleccione el comando "Actualizar" después de pulsar el botón de menú **(16)** (16) en el control remoto.
- Cuando la búsqueda se mostrará una lista de dispositivos disponibles.

#### **Emparejamiento con los dispositivos:**

- En la lista que aparece, seleccione el dispositivo que debe acoplarse. Después de la conexión el nombre del dispositivo aparecerá en la lista de "Los dispositivos vinculados".
- En caso de que se solicite un PIN, el aparato con el que se está intentado realizar el emparejamiento debería indicarlo; si así no fuese, inténtelo con "0000" o "1234".
- Tras el emparejamiento, es posible transmitir/recibir archivos entre IP 380 V1 y otros dispositivos.

# **MIRACAST:**

Miracast es un nuevo estándar de transmisión de archivos multimedia (foto, vídeo y música) sin la necesidad de cables físicos, que permite al usuario conectar mediante la  $\overline{U}$  tecnología Wi-Fi Direct un dispositivo Android a un televisor de última generación. Con **ESPAÑOL** Miracast, su dispositivo estará estrechamente vinculado a la pantalla de su TV de manera que, accediendo al display de su smartphone o tablet, podrá proyectar su pantalla en el TV.

*ATENCIÓN: PARA QUE ESTA FUNCIÓN FUNCIONE CORRECTAMENTE, EL DISPOSITIVO IP 365 REQUIERE QUE EL SMARTPHONE O LA TABLET TENGAN COMO REQUISITOS DE SISTEMA OS ANDROID 4.2.2 O SUPERIOR CON SOPORTE WIRELESS DISPLAY.* 

#### **Activación de Miracast:**

- Conecte IP 380 V1 y el dispositivo externo (smartphone o tablet) a la misma red Wi-Fi.
- En su dispositivo externo (smartphone o tablet), active la función Miracast o "Wireless Display" o "Mirroring Display" (consulte el manual de instrucciones de su dispositivo para conocer el nombre exacto de la función y el procedimiento de activación).
- En la página principal de IP 365, haga clic en "Apps" y seleccione el icono miracast. El aparato efectuará una búsqueda de dispositivos.
- En el aparato externo (smartphone o tablet) aparecerá Trevi IP 380 V1; selecciónelo.
- En el TV aparecerá una pantalla de confirmación; seleccione OK y espere unos segundos a que se active la conexión. Ahora todas las imágenes presentes en el dispositivo externo se visualizarán en el TV.

#### **Desactivación de Miracast:**

• En el dispositivo externo (smartphone o tablet), seleccione Trevi IP 380 V1 y luego "Desconectar" en la pantalla siguiente.

#### **MEDIA CENTER:**

Esta característica le permite ver los archivos directamente en su televisor con otros dispositivos (tales como PC o consola) conectados a través de DLNA o AirPlay de red (para los dispositivos de Apple).

En la página principal, haga clic en "Apps" y seleccione el icono **Media Calacter**; se abrirá la siguiente pantalla:

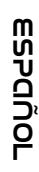

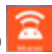

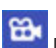

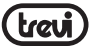

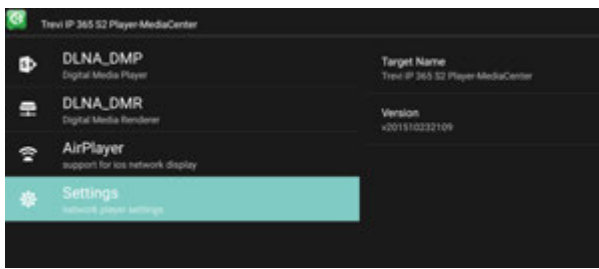

- Seleccionando **DLNA\_DMP** (Digital Media Player), se mostrará la lista de dispositivos conectados a la red; basta con seleccionar el deseado para visualizar los archivos que contiene y reproducirlos en el TV.
- Seleccionando **DLNA\_DMR** (Digital Media Rendered), es posible configurar el DMR.
- Seleccione **AirPlayer** si dispone de aparatos Apple. AirPlayer es una aplicación específica para usuarios Apple. AirPlayer permite reproducir los vídeos de los dispositivos Apple directamente en el TV. Ajuste la configuración.

#### *Nota: La función AirPlay puede excluirse debido a iOS continuas actualizaciones de software).*

## **AJUSTES**

El menú de configuración le permite configurar o modificar la configuración de su dispositivo de Android.

• A partir de los principales página Haga clic en "Apps" - "Ajustes" - "More settings".

Para volver a la página anterior o para cancelar un comando, pulse **BACK (17)** en el control remoto.

#### **RED**

Ш

Muestra la red LAN o Wi-Fi conectado o disponible.

#### **SONIDO**

Permite o deshabilita el audio del dispositivo y establece el audio surround.

# **APLICACIONES ESPAÑOL**

 $\overrightarrow{\bullet}$  Al seleccionar este elemento se pueden gestionar las diversas aplicaciones en el dispositivo. Para eliminar una 'aplicación simplemente selecciónela y pulse el comando "Desinstalar".

## **PROTECTOR DE PANTALLA**

Muestra cómo utilizar el protector de pantalla.

#### **ALMACENAMIENTO**

Al seleccionar este ítem, se puede controlar el espacio utilizado y los libres en la memoria interna del dispositivo, las de cualquier tarjeta Micro SD instalada y realizar una extracción segura o la supresión de la tarjeta Micro SD.

*NOTA: Las aplicaciones preinstaladas y el sistema operativo OS Android ocupan una parte considerable de la capacidad de la memoria interna del dispositivo, por lo que es normal que haya una diferencia entre "espacio de almacenamiento gratuito" y "espacio total".*

#### **INFORMACIÓN DEL TELEFONO**

Al seleccionar esta opción, se puede ver toda la información que necesita en el dispositivo.

#### **CONFIGURACIÓN AVANZADA**

Seleccione esta opción es posible visualizar todos los ajustes avanzados relacionados con la unidad, tales como:

Pantalla (resolución de la pantalla, posición en la pantalla (zoom in / out), función HDR) HDMI CEC, reproducción, sonido, encendido y apagado función de botón, actualización del control remoto Bluetooth, acceso a otras opciones.

#### **FECHA Y HORA**

Al seleccionar este elemento se puede establecer la fecha y hora del dispositivo, la zona horaria y el formato.

#### **IDIOMA E INTRODUCCIÓN DE TEXTO**

Al seleccionar este elemento se puede ajustar el idioma deseado, ortografía, establecer algunas funciones del teclado virtual y la velocidad del puntero.

#### **INVESTIGACIÓN Y VOZ**

Seleccionar este elemento se pueden establecer algunos parámetros en el uso de la voz y la búsqueda de.

#### **ACCESIBILIDAD**

Seleccionar este elemento puede establecer algunos parámetros de uso del aparato por personas con discapacidad.

#### **BLUETOOTH**

Comando para encender y la búsqueda de dispositivos Bluetooth.

#### **UBICACIÓN**

Para permitir o no permitir el envío de sus datos de ubicación para los resultados de búsqueda de Google y otros servicios de Google. **ESPAÑOL**

#### **SEGURIDAD**

Configuración para instalar aplicaciones de terceros y la prueba de aplicaciones potencialmente peligrosas.

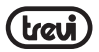

#### **USO DE DATOS**

Establecer consentimiento o no enviar datos de diagnóstico a Google.

#### **CUENTAS**

Mostrar cuántos y qué cuentas se registraron en el dispositivo.

# **INFORMACIÓN SOBRE LA ELIMINACIÓN DE PRODUCTOS**

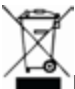

#### **Información importante para la eliminación correcta del producto.**

El símbolo en el equipo indica que los residuos deben ser objeto de la "recogida selectiva" por lo que el producto no debe eliminarse como residuo urbano.

El usuario debe devolver el producto a los "centros de recogida" especiales proporcionadas por el gobierno local, o entregarlo al vendedor en contra de la compra de un nuevo producto. La recogida selectiva de los residuos y de las operaciones de procesamiento posteriores, la recuperación y la eliminación ayudará a la producción de equipos con materiales reciclados y reducir los efectos negativos sobre el medio ambiente y la salud causado por el manejo inadecuado de los residuos.

La eliminación inadecuada del producto consiste en la aplicación de sanciones administrativas.

**TREVI** sigue una política de continua investigación y desarrollo, los productos podrán presentar características diferentes a las descritas.

ESPAÑOL **ESPAÑOL**

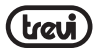

# **SPECIFICACIONES**

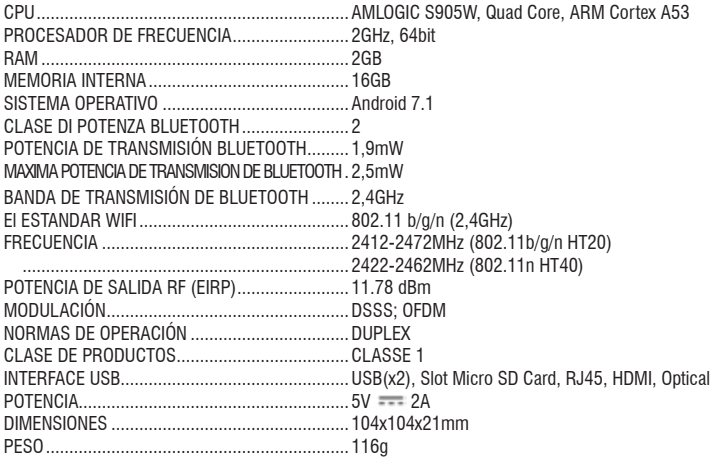

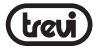

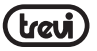

#### **Dichiarazione di conformità UE semplificata**

Il fabbricante TREVI S.p.a. dichiara che il tipo di apparecchiatura radio IP 380 V1 é conforme alla direttiva 2014/53/UE.

Il testo completo della dichiarazione di conformità UE è disponibile al seguente indirizzo internet: www.trevi.it

#### **Simplified EU Declaration Of Conformity**

Hereby TREVI S.p.a declares that the radio equipment model IP 380 V1 is in compliance with Directive 2014/53/EU. The full text of the EU declaration of conformity is available at the following internet address: www.trevi.it

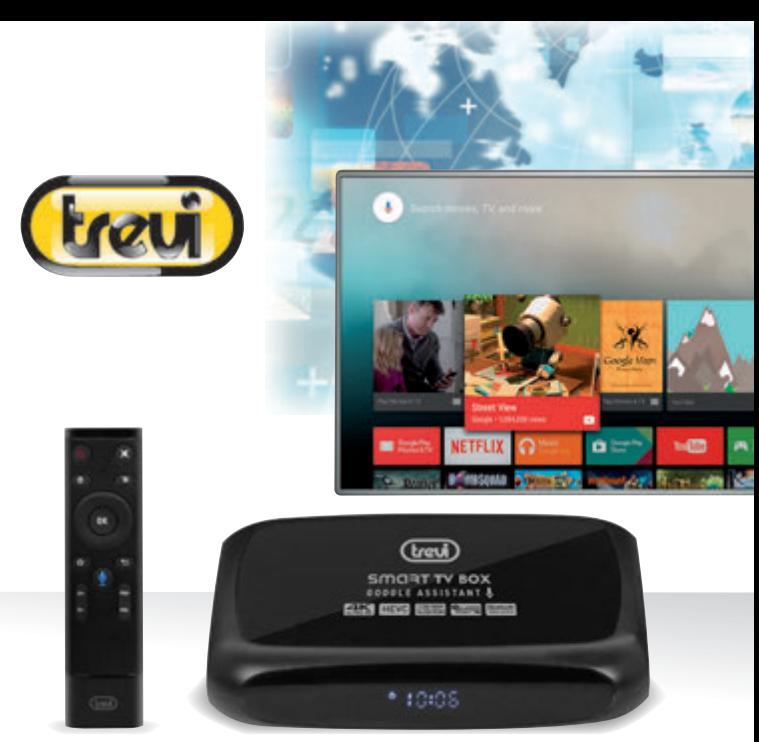

# **IP 380 V1 TV MULTIBOX**

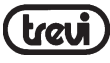

Trevi S.p.A. Strada Consolare Rimini-San Marino, 62 47924 RIMINI (RN) Italy Tel. 0541/756420 - Fax 0541/756430 www.trevi.it - E-mail: info@trevi.it

Made In China Made In China

CEOX